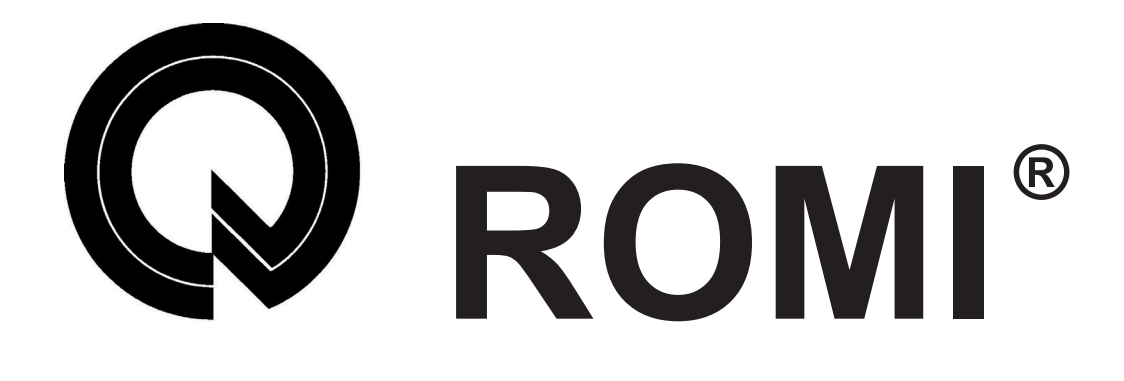

# **APÊNDICE - MANUAL DE OPERAÇÃO SHOPMILL**

INDÚSTRIAS ROMI S/A

DIVISÃO DE COMERCIALIZAÇÃO: Rua Coriolano, 710 Lapa 05047-900 São Paulo - SP - Brasil Fone (11) 3873-3388 Telex 1183922 Fac-símile (11) 3865-9510

MATRIZ: Avenida Pérola Byington, 56 Centro 13453-900 Santa Bárbara D'Oeste - SP - Brasil Fone (19) 3455-9000 Telex 191054 Fac-símile (19) 3455-2499

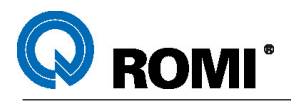

## **ÍNDICE**

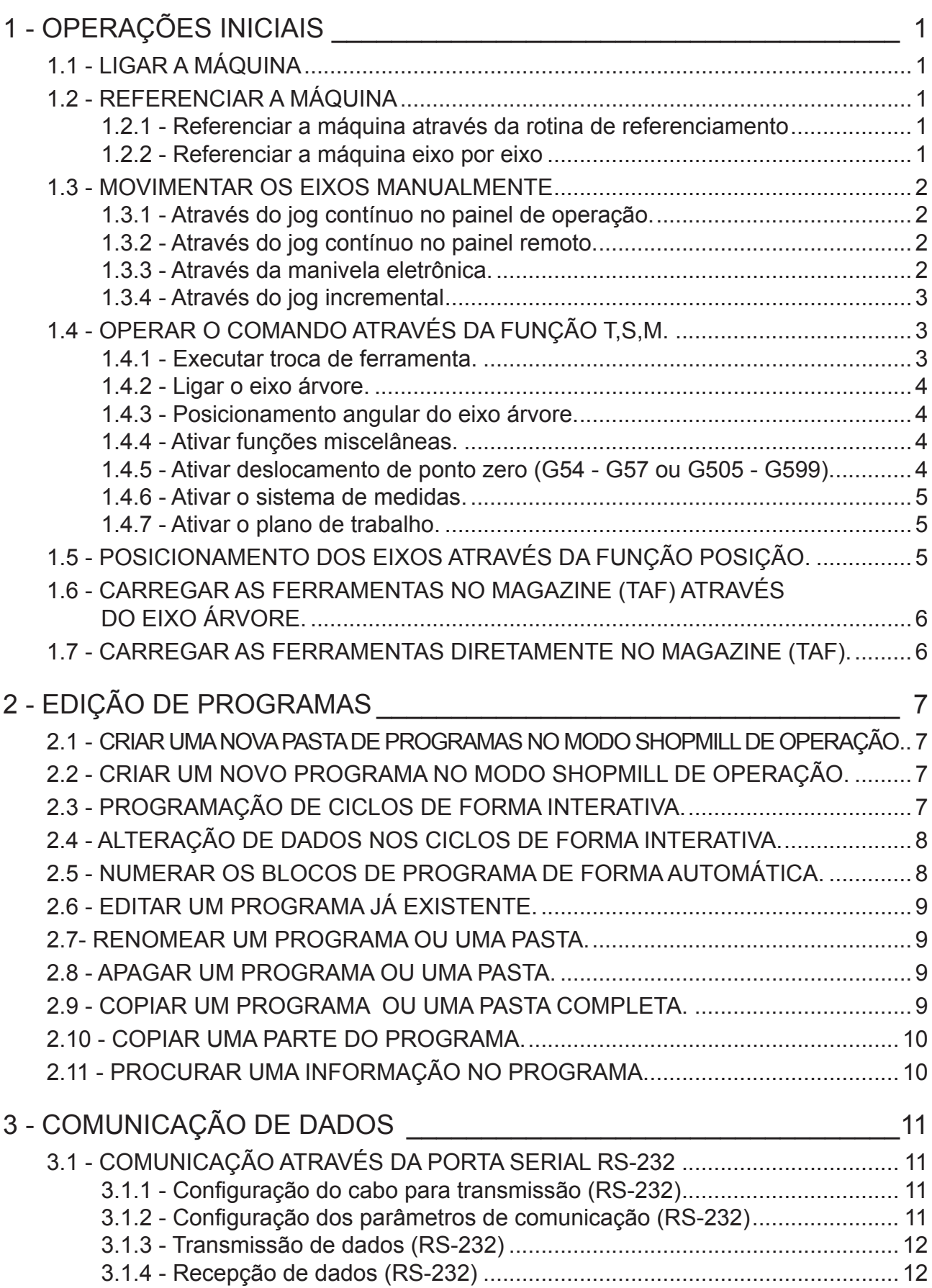

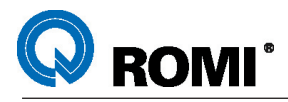

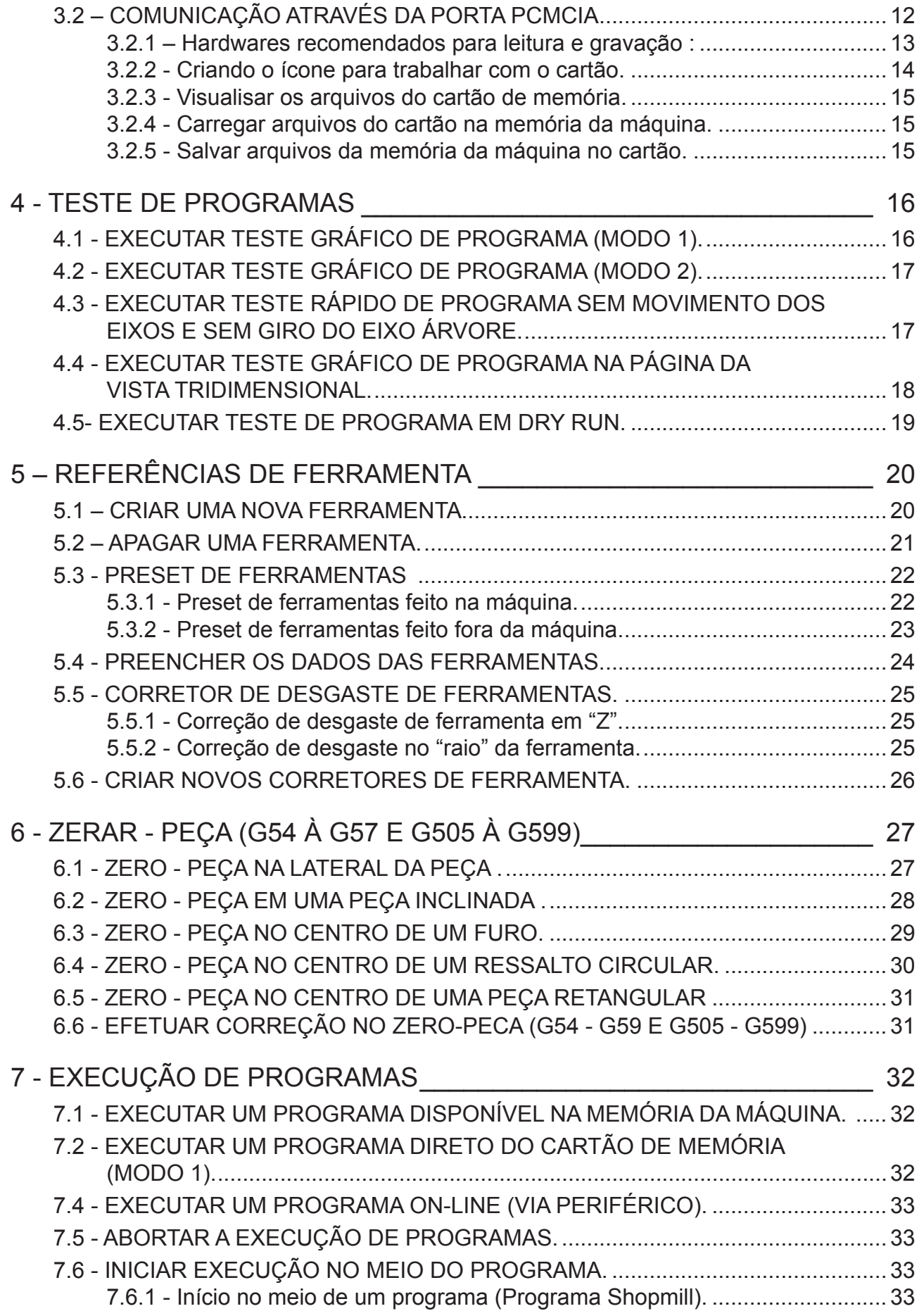

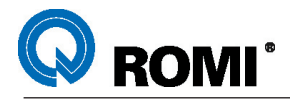

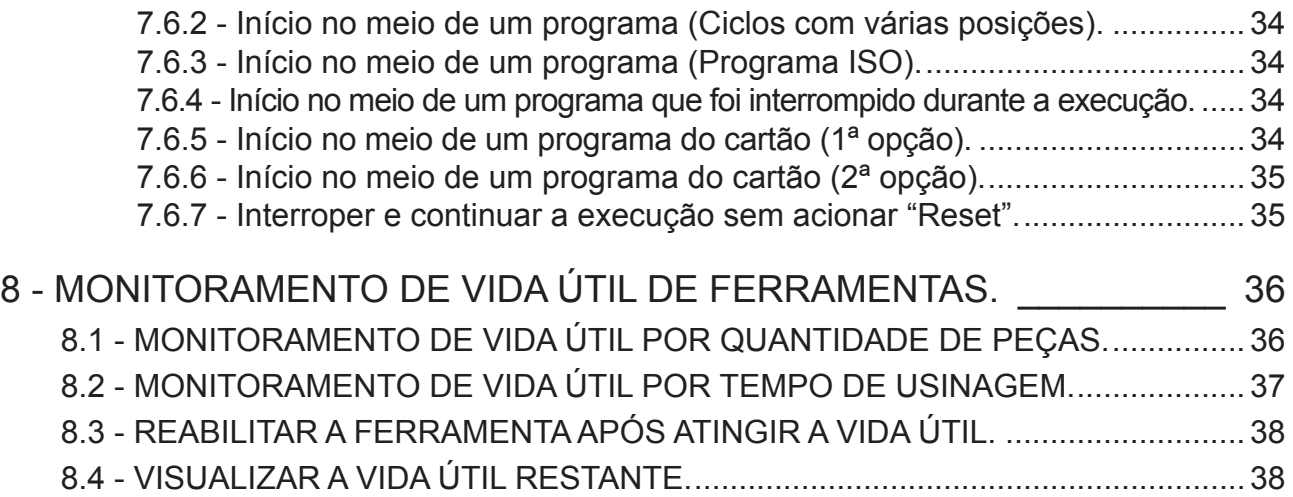

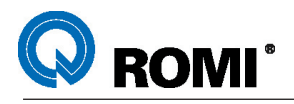

<span id="page-6-0"></span>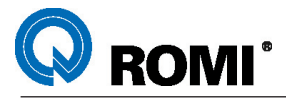

## **1 - OPERAÇÕES INICIAIS**

O Shopmill é um modo de trabalho interativo que permite efetuar tarefas de programação e operação de maneira simplificada.

#### **1.1 - LIGAR A MÁQUINA**

Ligar chave geral (aguardar inicialização do comando) Desativar botão de emergência. Ligar CNC, tecla **( | )** e liberar os eixos **(**teclas **"Feed Start"** e **"Spindle Right").** Acionar a tecla **"Reset".** Referenciar a máquina.

#### **1.2 - REFERENCIAR A MÁQUINA**

#### **1.2.1 - Referenciar a máquina através da rotina de referenciamento**

Automaticamente ao ligar a máquina o comando irá ativar uma rotina de referenciamento. Portanto, para referenciar deve-se:

Acionar a tecla "**Cycle Start**". –

Para refenciar a máquina ativando manualmente a rotina de referenciamento deve-se:

- Acionar a tecla **"Jog".** –
- Acionar a tecla **"Ref. Point".** –
- Acionar a tecla **"Cycle Start"**. –

*OBSERVAÇÃO: Os eixos serão referenciados na seguinte ordem: primeiro o eixo*  **"Z"** *e depois os demais eixos simultaneamente.*

#### **1.2.2 - Referenciar a máquina eixo por eixo**

- Acionar a tecla **"Jog".** –
- Acionar a tecla **"Ref. Point".** –
- Selecionar eixo desejado ( **X, Y, Z ou W** (opcional) )
- Acionar a tecla **"[ + ]"**. –

*NOTA: Se, ao ligar a máquina, o processo de referenciamento for feito eixo por eixo, deve-se também referenciar o magazine. Para isso deve-se:*

- Acionar a tecla **"Jog".** –
- Acionar a tecla **"Ref. Point".** –
- Acionar a tecla **"Referenciar Magazine"** (ver na página **"DETALHES E**  –**DESCRIÇÃO DO TECLADO DE OPERAÇÃO"**).

<span id="page-7-0"></span>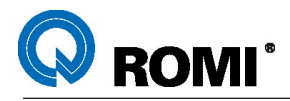

#### **1.3 - MOVIMENTAR OS EIXOS MANUALMENTE**

#### **1.3.1 - Através do jog contínuo no painel de operação.**

- Acionar a tecla **"[M] Machine"**. –
- Acionar a tecla **"Jog"**. –
- No painel de operação, selecionar eixo desejado **"X", "Y", "Z" ou "W"** (opcional).
- Manter pressionada a tecla **"+"** ou **"-"** para determinar o sentido do movimento.
- Para ter um movimento mais rápido pressionar simultaneamente, com o sentido, a tecla **"Rapid"** no painel de operação.

*OBSERVAÇÕES: O eixo W, ou 4º eixo, somente poderá ser acionado quando a tecla "WCS MCS" do painel de operação estiver no estado inativo.*

*A velocidade de deslocamento dos eixos, quando o seletor de avanço está em 100%, é 2000 mm/min, porém, pode-se alterar esta velocidade com o próprio seletor de avanço, ou ainda, realizando a seguinte sequência:*

- Acionar tecla **"MENU SELECT"**. –
- Acionar a softkey **[Máquina]**. –
- Se necessário, acionar a softkey **[>]**. –
- Acionar a softkey **[Ajust. ShopM.]**. –
- Posicionar o cursor no campo **"Avanço preparação"**. –
- Digitar o valor do avanço desejado.
- Acionar a tecla **"Input"**. –

*Para retornar á velocidade padrão de avanço (2000 mm/min.), deve-se digitar o valor*  **"0"** *no campo* **"Avanço preparação"***.*

#### **1.3.2 - Através do jog contínuo no painel remoto.**

- Acionar a tecla **"[M] Machine"**. –
- Acionar a tecla **"Jog"**. –
- No painel remoto, selecionar eixo desejado **"X", "Y", "Z" ou "4"** (opcional). –
- Manter pressionado o botão localizado na parte de trás do painel remoto. –
- Manter pressionada a tecla **"+"** ou **"-"** para determinar o sentido do movimento. –
- Para obter um movimento mais rápido, pressionar simultaneamente, com o sentido, a tecla **"Rapid"** no próprio painel remoto.

#### **1.3.3 - Através da manivela eletrônica.**

- Acionar a tecla **"[M] Machine"**. –
- Acionar a tecla **"Jog"**. –
- No painel remoto, selecionar eixo desejado: **"X","Y", "Z" ou "4"** (opcional). –
- No painel de operação, selecionar avanço desejado através das teclas: **[1], [10], [100], [1000]**.
- Manter pressionado o botão localizado na parte de trás do painel remoto. –
- Executar o movimento dos eixos através da manivela observando o sentido **(+ / -)**. –

<span id="page-8-0"></span>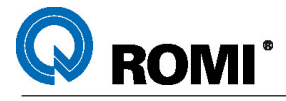

#### **1.3.4 - Através do jog incremental**

- Acionar tecla **"Jog"**. –
- Acionar tecla **"MENU SELECT"**. –
- Acionar a softkey **[Máquina]**. –
- Se necessário, acionar a softkey **[ > ]**. –
- Acionar a softkey **[Ajust. ShopM.]**. –
- Posicionar o cursor no campo **"Incremento variável"**. –
- Digitar o valor do incremento (valor milesimal).
- Acionar a tecla **"Input"**. –
- Acionar a tecla **"VAR"**. –
- No painel de operação, selecionar o eixo desejado: **"X", "Y", "Z" ou "W"**  (opcional).
- Executar o movimento dos eixos através das teclas **+** ou **-**, sendo que cada vez que uma destas teclas for pressionada o eixo selecionado irá deloscar-se o valor digitado no incremento.

#### **1.4 - OPERAR O COMANDO ATRAVÉS DA FUNÇÃO T,S,M.**

A função **"T,S,M"** é utilizada para executar algumas operações básicas, normalmente, durante a preparação da máquina. Para acessar esta função deve-se:

- Acionar a tecla **"Jog"**. –
- Acionar a tecla **"MENU SELECT"**. –
- Acionar a softkey **[Máquina]**. –
- Se necessário, acionar a softkey **[ > ]**. –
- Acionar a softkey **[T,S,M]**. –

A seguir, são descritas as operações existentes dentro da função **"T,S,M"**.

#### **1.4.1 - Executar troca de ferramenta.**

Após acessar a função **"T,S,M"**, deve-se:

- Posicionar o cursor no campo **"T"**. –
- Digitar o número da ferramenta desejada. –
- Acionar a tecla **"Input"**. –
- Se necessário, posicionar o cursor no campo **"D"**. –
- Digitar o número do corretor desejado. –
- Acionar a tecla **"Input"**. –
- Acionar a tecla **"Cycle Start"**. –

*OBSERVAÇÃO: Pode-se selecionar a ferramenta desejada diretamente na página de* **"Lista de Ferramentas"***, para isso deve-se:*

- Acionar a softkey **[Ferramen.]**. –
- Posicionar o cursor na ferramenta desejada. –
- Acionar a softkey [**em manual**]. –

<span id="page-9-0"></span>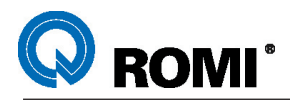

#### **1.4.2 - Ligar o eixo árvore.**

Após acessar a função **"T,S,M"**, deve-se:

- Posicionar o cursor no campo **"Fuso"**. –
- Digitar o valor da rotação desejada.
- Acionar a tecla **"Input"**. –
- Posicionar o cursor no campo em branco abaixo do campo **"Fuso"**. –
- Através da tecla **"Select"**, selecionar o sentido de giro do eixo árvore. –
- Acionar a tecla **"Cycle Start"**. –

#### **1.4.3 - Posicionamento angular do eixo árvore.**

Após acessar a função **"T,S,M"**, deve-se:

- Posicionar o cursor no campo em branco abaixo do campo **"Fuso"**. –
- Através da tecla **"Select"**, selecionar a opção de orientação do eixo árvore. –
- Posicionar o cursor no campo **"Pos. parada"**. –
- Digitar o ângulo desejado para posicionamento. –
- Acionar a tecla **"Input"**. –
- Acionar a tecla **"Cycle Start"**. –

#### **1.4.4 - Ativar funções miscelâneas.**

Após acessar a função **"T,S,M"**, deve-se:

- Posicionar o cursor no campo **"Outras funç. M"**. –
- Digitar a função "**M**" desejada.
- Acionar a tecla **"Input"**. –
- Acionar a tecla **"Cycle Start"**. –

#### **1.4.5 - Ativar deslocamento de ponto zero (G54 - G57 ou G505 - G599).**

Após acessar a função **"T,S,M"**, deve-se:

- Posicionar o cursor no campo **"Desl. zero"**. –
- Digitar o ponto zero desejado. Ex.: 1 para G54, 2 para G55, ... ou selecionar o ponto zero através da tecla **"Select"**.
- Acionar a tecla **"Input"**. –
- Acionar a tecla **"Cycle Start"**. –

*OBSERVAÇÕES: Para que as coordenadas sejam exibidas na tela, conforme o ponto zero ativo, a tecla* **"MCS WCS"** *deve ser ativada.*

*Pode-se selecionar o ponto zero desejado diretamente na página de* **"Deslocamento de ponto zero"***, para isso deve-se:*

- Acionar a softkey **[Deslocam. pto. zero]**. –
- Posicionar o cursor no ponto zero desejado. –
- Acionar a softkey [**em manual**]. –

<span id="page-10-0"></span>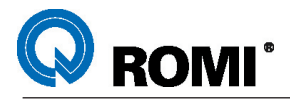

#### **1.4.6 - Ativar o sistema de medidas.**

Após acessar a função **"T,S,M"**, deve-se:

- Posicionar o cursor no campo **"Unidade mediç."**. –
- Através da tecla **"Select"**, escolher entre as opções **"mm"** (milímetro) ou **"IN"** (polegada).
- Acionar a tecla **"Cycle Start"**. –

#### **1.4.7 - Ativar o plano de trabalho.**

Após acessar a função **"T,S,M"**, deve-se:

- Posicionar o cursor no campo **"Eixo ferramen."**. –
- Através da tecla **"Select"**, escolher entre as opções **"Z"** (G17), **"Y"** (G18) ou **"X"** (G19).
- Acionar a tecla **"Cycle Start"**. –

*OBSERVAÇÕES: Duas ou mais operações podem ser executadas de uma só vez. Ex.: Para trocar a ferramenta e ligar o eixo árvore, acionando o a tecla* **"Cycle Start"** *uma única vez, basta preencher os campos referentes a estas operações e depois executá-los. A movimentação dos eixos pode ser feita normalmente após a execução de qualquer uma das operações da função* **"T,S,M"***.*

#### **1.5 - POSICIONAMENTO DOS EIXOS ATRAVÉS DA FUNÇÃO POSIÇÃO.**

A função **"Posição"** é utilizada para fazer posicionamentos em relação ao ponto zero que estiver ativo. Este tipo de posicionamento é executado, principalmente, para verificar a localização do ponto zero peça e também, para realizar operações de usinagem simples, sem a necessidade de fazer programas.

Para acessar a função posição deve-se:

- Acionar a tecla **"Jog"**. –
- Acionar a tecla **"MENU SELECT"**. –
- Acionar a softkey **[Máquina]**. –
- Se necessário, acionar a softkey **[>]**. –
- Acionar a softkey **[Posição]**. –
- Posicionar o cursor no campo **"X"**. –
- Digitar a coordenada final do posicionamento. –
- Acionar a tecla **"Input"**. –
- Posicionar o cursor no campo **"Y"**. –
- Digitar a coordenada final do posicionamento. –
- Acionar a tecla **"Input"**. –
- Posicionar o cursor no campo **"Z"**. –
- Digitar a coordenada final do posicionamento. –
- Acionar a tecla **"Input"**. –
- Posicionar o cursor no campo **"F"**. –
- Digitar a velocidade de avanço desejada para realizar o posicionamento. –
- Acionar a tecla **"Input"**. –
- Acionar a tecla **"Cycle Start"**. –

<span id="page-11-0"></span>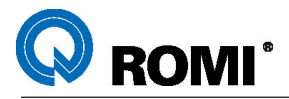

*OBSERVAÇÕES: Através da tecla* **"Select"***, pode-se escolher entre coordenadas absolutas ou coordenadas incrementais para cada um dos eixos.*

*Com a tecla* **"Select"** *, pode-se também escolher entre avanço em* **"mm/min."** *ou avanço em* **"mm/rot.".**

*Pode-se também executar o deslocamento com avanço rápido. Para isso deve-se acionar a softkey* **[Mov. ráp.]***.*

#### **1.6 - CARREGAR AS FERRAMENTAS NO MAGAZINE (TAF) ATRAVÉS DO EIXO ÁRVORE.**

- Através da função **"T,S,M"**, chamar a 1ª ferramenta a ser carregada. –
- Manualmente inserir a ferramenta no eixo árvore, através do botão **"SOLTAR FERRAMENTA"**.
- Através da função **"T,S,M"**, chamar a 2ª ferramenta a ser carregada. –
- Manualmente inserir a ferramenta no eixo árvore, através do botão **"SOLTAR FERRAMENTA".**
- Repetir os mesmos procedimentos para as demais ferramentas desejadas. –

#### **1.7 - CARREGAR AS FERRAMENTAS DIRETAMENTE NO MAGAZINE (TAF).**

- Através da função **"T,S,M"**, guardar a ferramenta que eventualmente possa estar no eixo árvore, chamando a ferramenta **"0"**:
- Acionar **"Reset"**. –
- Acionar **"Jog"**. –
- Indexar o magazine de ferramentas através do botão **"INDEXAR MAGAZINE" ,** de forma a facilitar o acesso a posição onde deseja-se carregar a ferramenta.
- Abrir a porta do magazine (somente para Discovery 1000 e 1250). –
- Encaixar manualmente a ferramenta na posição desejada. –

<span id="page-12-0"></span>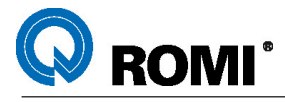

## **2 - EDIÇÃO DE PROGRAMAS**

Dentro do modo Shopmill, existe uma única área para o usuário fazer a inserção de programas. Nesta área, é permitido ao usuário, criar diferentes pastas para o armazenamento de programas, o que permite uma melhor organização dos mesmos.

Os programas criados no modo Shopmill podem ser acessados dentro do modo ISO de operação. Para isso, basta acessar a área Peças de Trabalho presente dentro do modo ISO e selecionar a pasta e o programa desejado.

#### **2.1 - CRIAR UMA NOVA PASTA DE PROGRAMAS NO MODO SHOPMILL DE OPERAÇÃO**

- Acionar **"MENU SELECT"**. –
- Acionar a softkey **[ Programa ]**. –
- Caso já esteja dentro de uma pasta, posicionar o cursor na primeira linha e acionar a tecla **"Input"**.
- Acionar a softkey **[Novo]**. –
- Digitar o nome da pasta (Ex: TREINAMENTO).
- Acionar a softkey **[OK].** –

Para acessar o conteúdo disponível dentro das pastas existentes, basta posicionar o cursor na pasta desejada e acionar a tecla **"Input"**.

#### **2.2 - CRIAR UM NOVO PROGRAMA NO MODO SHOPMILL DE OPERAÇÃO.**

- Acionar **"MENU SELECT"**. –
- Acionar a softkey **[ Programa ]**. –
- Caso já esteja dentro de uma pasta e deseja-se criar um programa novo dentro de uma outra pasta, deve-se posicionar o cursor na primeira linha e acionar a tecla **"Input"**.
- Posicionar o curso na pasta onde deseja-se criar o novo programa –
- Acionar **"Input"**. –
- Acionar a softkey **[ Novo ]**. –
- Acionar a softkey **[Programa Shopmill]** ou a softkey **[Programa Código G]**. –
- Digitar o nome do programa (Ex: TREINAMENTO\_1).
- Acionar a softkey **[OK].** –

#### **2.3 - PROGRAMAÇÃO DE CICLOS DE FORMA INTERATIVA.**

Na tela de edição de programa é permitido ao usuário fazer a programação de ciclos através de um recurso interativo de programção. Este recurso facilita a utilização de ciclos, pois todas as variáveis necessárias para a programação dos mesmos, são apresentadas na tela para serem preenchidas.

Para ter acesso a este recurso, já estando na tela de edição, deve-se seguir o seguinte procedimento:

<span id="page-13-0"></span>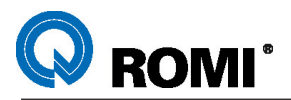

- Posicionar o cursor na linha em que será inserido o ciclo –
- Acionar as softkeys correspodentes ao ciclo desejado (ver procedimentos nos capítulos relativos a parte de programação dos ciclos fixos)
- Preencher os dados de acordo com o desejado. –
- Acionar a softkey **[OK]** (automaticamente o ciclo será incluido no programa). –

*NOTA: Para poder acessar as outras funções de edição de programas após inserir o ciclo, basta acionar a softkey [ ^ ].*

### **2.4 - ALTERAÇÃO DE DADOS NOS CICLOS DE FORMA INTERATIVA.**

- Posicionar o cursor no bloco de programação no qual encontra-se o ciclo a ser alterado.
- Acionar a softkey **[ Recompilar ]** ( automaticamente será exibida a janela com as variáveis existentes dentro do ciclo).
- Alterar os dados de acordo com o desejado. –
- Acionar a softkey **[OK]** ( automaticamente as alterações serão incluidas no programa).

*NOTA: Caso o ciclo tenha sido digitado manualmente, ou seja, diretamente na tela de edição, não é possível abrir a tela de apoio para auxiliar as alterações dos dados do mesmo.*

#### **2.5 - NUMERAR OS BLOCOS DE PROGRAMA DE FORMA AUTOMÁTICA.**

A numeração dos blocos de programa não é um item obrigatório para que o mesmo funcione de maneira adequada, porém, é interessante que os blocos estejam numerados para que, um eventual erro de programação, seja localizado mais facilmente.

Estando o usuário na tela de edição, a numeração dos blocos é feita a partir do seguinte procedimento:

- Quando necessário, acionar a softkey **"[ ∧ ]".**<br>– Acionar a softkey **[ Continuar ]**
- Acionar a softkey **[ Continuar ]**. –
- Acionar a softkey **[ Renumerar ]**. –
- No campo **"1. número de bloco:"**, digitar o número do primeiro bloco do programa.
- Acionar a tecla **"Input"**. –
- No campo **"Incremento"**, digitar o incremento a ser considerado durante a numeração dos blocos.
- Acionar a tecla **"Input"**. –
- Acionar a softkey **[ OK ]**. –

<span id="page-14-0"></span>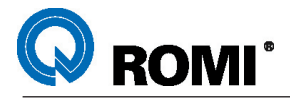

#### **2.6 - EDITAR UM PROGRAMA JÁ EXISTENTE.**

- Acionar **"MENU SELECT".** –
- Acionar a softkey **[ Programa ]**. –
- Caso já esteja dentro de uma pasta e o programa a ser editado está dentro de uma outra pasta, deve-se posicionar o cursor na primeira linha e acionar a tecla **"Input"**.
- Posicionar o cursor na pasta que contém o programa a ser editado. –
- Acionar a tecla **"Input"**. –
- Posicionar o cursor no programa a ser alterado. –
- Acionar a tecla **"Input"**. –
- Editar o programa. –

*OBSERVAÇÃO: Caso o programa a ser editado seja o mesmo programa que estava sendo editado anteriormente, deve-se apenas:*

- Acionar **"MENU SELECT".** –
- Acionar a softkey **[ Editar prog. ]**. –

#### **2.7- RENOMEAR UM PROGRAMA OU UMA PASTA.**

- Acionar **"MENU SELECT"**. –
- Acionar a softkey **[ Programa ]**. –
- Posicionar o cursor na pasta ou no programa a ser renomeado. –
- Acionar a softkey **[ Renomear ]**. –
- Digitar o novo nome.
- Acionar a softkey **[ OK ]**. –

#### **2.8 - APAGAR UM PROGRAMA OU UMA PASTA.**

- Acionar **"MENU SELECT"**. –
- Acionar a softkey **[ Programa ]**. –
- Posicionar o cursor na pasta ou no programa a ser apagado. –
- Acionar a softkey **[ Apagar ]**. –

#### **2.9 - COPIAR UM PROGRAMA OU UMA PASTA COMPLETA.**

- Acionar **"MENU SELECT"**. –
- Acionar a softkey **[ Programa ]**. –
- Posicionar o cursor na pasta ou no programa desejado. –
- Acionar a softkey **[ Copiar ]**. –
- Acessar a área onde deseja-se inserir a cópia do programa ou da pasta. –
- Acionar a softkey **[ Colar ]**. –

<span id="page-15-0"></span>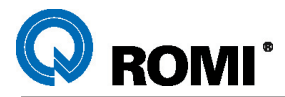

*OBSERVAÇÃO: Se, na área onde o programa ou pasta estiver sendo inserido, já houver um arquivo com o mesmo nome, aparecerá uma janela com o título:* **"Sobregravar programa/diretório"***.*

*Nesta janela será exibida a seguinte mensagem:* **"Arquivo já existe! Sobregravar?".** *Caso queira sobregravar o arquivo, deve-se acionar a softkey* **[OK]***.*

- *Se desejar salvar a pasta ou o programa com outro nome, deve-se:*
	- Digitar o novo nome.
	- Acionar a softkey **[ OK ]**. –

#### **2.10 - COPIAR UMA PARTE DO PROGRAMA.**

- Acionar **"MENU SELECT"**. –
- Acionar a softkey **[ Programa ]**. –
- Posicionar o cursor no programa. –
- Acionar **"Input"**. –
- Posicionar o cursor no bloco de inicio da cópia. –
- Acionar a softkey **[ Marcar ]**. –
- Posicionar o cursor no bloco final da cópia. –
- Acionar a softkey **[ Copiar ]**. –
- Posicionar o cursor no bloco onde deseja-se inserir o texto copiado. –
- Acionar a softkey **[ Colar ]**. –

*OBSERVAÇÃO: ao executar a cópia dos blocos (softkey* **[Copiar]***), pode-se sair do programa atual e inserir o texto em um outro programa.*

- Acionar **"MENU SELECT".** –
- Acionar a softkey **[ Programa ]**. –
- Caso já esteja dentro de uma pasta e, o programa onde serão inseridos os dados está dentro de uma outra pasta, deve-se posicionar o cursor na primeira linha e acionar a tecla **"Input"**.
- Posicionar o cursor na pasta que contém o programa a ser editado. –
- Acionar a tecla **"Input"**. –
- Posicionar o cursor no programa onde serão inseridos os dados. –
- Acionar a tecla **"Input"**. –
- Posicionar o cursor no bloco onde deseja-se inserir o texto copiado –
- Acionar a softkey **[Colar]**. –

#### **2.11 - PROCURAR UMA INFORMAÇÃO NO PROGRAMA.**

- Acessar um o programa (conforme o **capítulo 2.6**). –
- Acionar a softkey **[Procurar ]** –
- Digitar a informação à ser procurada. –
- No campo **"Direç. procura:"** sempre será exibida a opção **"Para frente"**. –
- Acionar a softkey **[OK]**. –
- Após encontrado o dado, se desejar procurar o dado novamente, deve-se acionar –a softkey **"Continuar procura"**.

<span id="page-16-0"></span>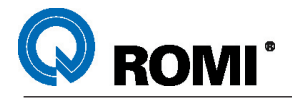

## **3 - COMUNICAÇÃO DE DADOS**

Neste capítulo será abordado o recurso de COMUNICAÇÃO DE DADOS necessário para manipular, salvar, carregar, copiar, etc..., todos os dados residentes na máquina que se destinam a operação do equipamento.

Os dados podem ser parâmetros de máquina, programas, corretores de ferramentas, corretores de coordenadas de trabalho, ajustes, variáveis R e variáveis globais.

Para efetuar a comunicação de dados é necessário a utilização de outros elementos (além da máquina), ou seja, PORTA SERIAL RS232, COMPACTFLASH, APLICATIVOS PARA TRANSMISSÃO DE DADOS, OUTROS PERIFÉRICOS, etc, cujas instruções vem a seguir.

#### **3.1 - COMUNICAÇÃO ATRAVÉS DA PORTA SERIAL RS-232**

A comunicação serial é aquela realizada entre a máquina e o periférico (computador, perfuradora, coletor, etc), através da porta serial.

O microcomputador ou periférico externo, do qual fará a comunicação deverá possuir um cabo com uma porta serial do tipo DB 9 ou DB 25 livre. O tipo de conector é irrelevante, desde que haja perfeita conexão, sem perigo de ocorrência de mau contato. O cabo para a conexão deve obedecer a seguinte configuração:

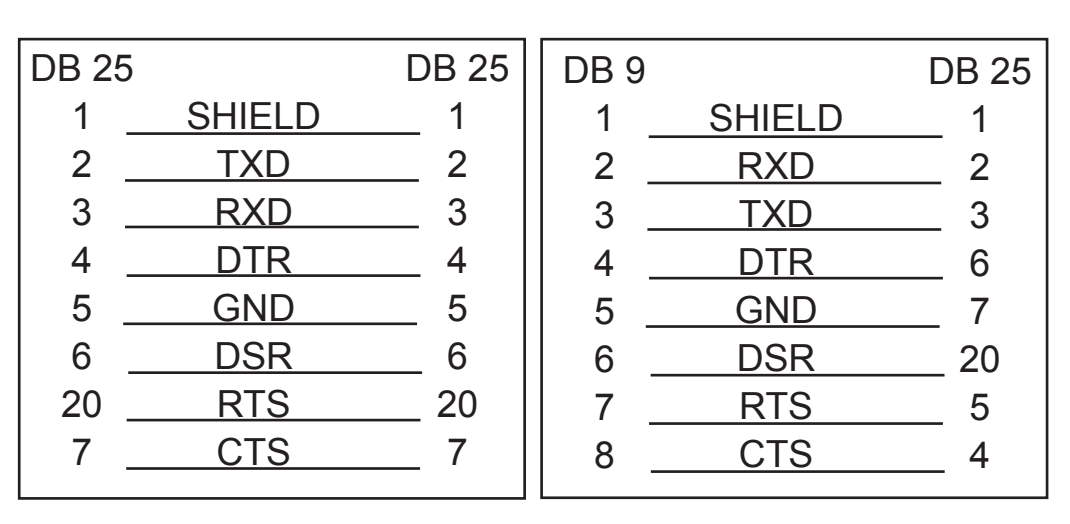

#### **3.1.1 - Configuração do cabo para transmissão (RS-232)**

#### **3.1.2 - Configuração dos parâmetros de comunicação (RS-232)**

- Acionar **"MENU SELECT"**. –
- Acionar a softkey **[Programa]**. –
- Acionar a softkey **[Continuar]**. –
- Acionar a softkey **[Saída de dados]** ou a softkey **[Entrada de dados]**. –
- Acionar a softkey **[Configur. V24]**. –
- Configurar os parâmetros de transmissão. –
- Acionar a softkey **[Voltar]**. –

<span id="page-17-0"></span>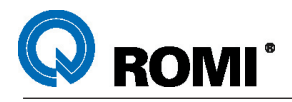

#### **Alguns parâmetros recomendados para a comunicação de dados (RS-232)**

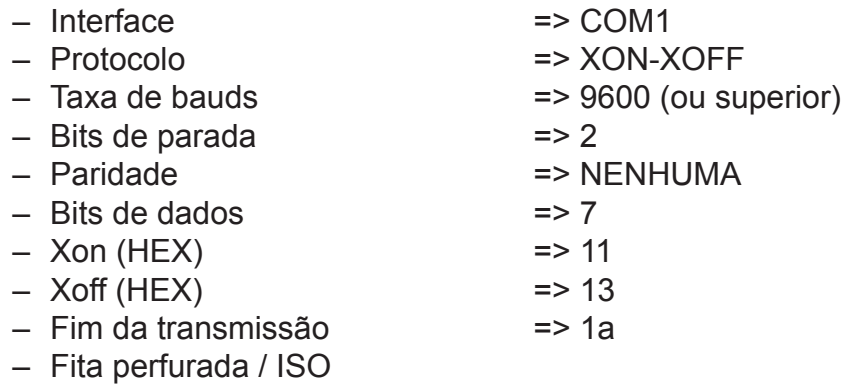

#### **3.1.3 - Transmissão de dados (RS-232)**

- Preparar micro ou periférico externo, para receber os dados (programas)
- Acionar **"MENU SELECT"** –
- Acionar a softkey **[Programa].** –
- Posicionar o cursor no programa a ser transmitido. –
- Acionar a softkey **[Continuar]**. –
- Acionar a softkey **[Saída de dados]** (a transmissão é iniciada). –
- Se necessário, acionar a softkey [ **Parada].** –
- Acionar a softkey [ **Voltar ]**. –

#### **3.1.4 - Recepção de dados (RS-232)**

- Acionar **"MENU SELECT"** –
- Acionar a softkey **[ Programa ]** –
- Acionar a softkey **[Continuar]**. –
- Acionar a softkey **[ Entrada de dados ]**. –
- Acionar a softkey **[ Início ]**. –
- Através do micro ou periférico externo, enviar os dados (programas). –
- Se necessário, acionar a softkey [ **Parada].** –
- Acionar a softkey [ **Voltar ]**. –

#### **3.2 – COMUNICAÇÃO ATRAVÉS DA PORTA PCMCIA**

O termo PCMCIA vem do inglês Personal Computer Memory Card International **A**ssociation e consiste numa estrutura elétrica e mecânica de um sistema de armazenamento de dados.

As máquinas da "Linha Discovery" com o opcional de "Moldes e Matrizes" possuem uma porta PCMCIA situada na chapa que fica na parte de trás do vídeo. Para comunicar-se com essa porta é necessário criar um ícone de comunicação com o cartão **(conforme o capítulo 3.2.2)**.

Os cartões a serem utilizados podem ser do tipo **"PCMCIA"** ou **"CompactFlash"**.

<span id="page-18-0"></span>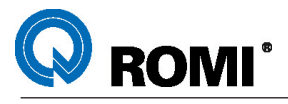

No caso do cartão PCMCIA, por ser da mesma tecnologia da porta da máquina, pode ser acoplado diretamente na máquina sem uso de qualquer sistema de adaptação. Já o CompactFlash, por ser de uma tecnologia diferente, só pode ser acoplado à máquina mediante ao uso de um adaptador elétrico-mecânico.

Para efetuar a leitura e a gravação de dados nesses cartões é necessário o uso de computadores equipados com os respectivos drives, os quais podem ser internos ou externos ao computador. Normalmente para o uso dos cartões PCMCIA é utilizado drive interno, já para o uso de CompactFlash é utilizado drive externo, o qual geralmente está interligado ao micro via porta USB.

#### **3.2.1 – Hardwares recomendados para leitura e gravação :**

#### **a) Cartão PCMCIA:**

Para efetuar a leitura e gravação do Cartão PCMCIA recomenda-se a interface PCD-895A 00B1 KIT PCMCIA para PC da ADVANTECH. Os módulos PCMCIA neste caso precisam ser os homologados pela Siemens, no caso de usa-los neste CNC.

Sugere-se também o uso do ATA Card da AVED já implantados na ROMI (AVED99604).

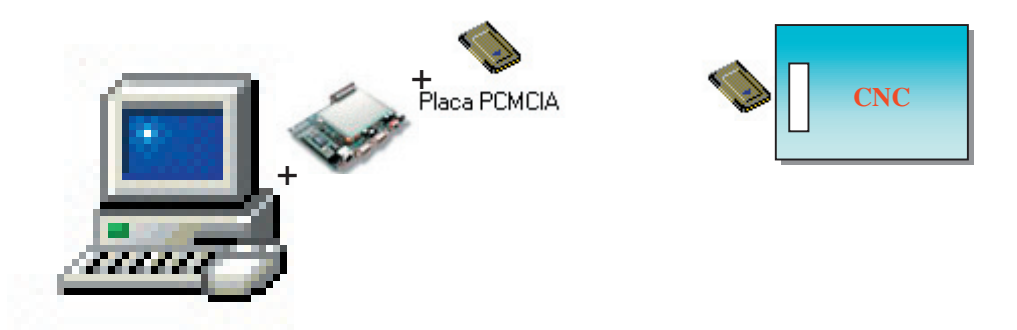

Computador PC com Interface PCMCIA

#### **b) CompactFlash:**

Para efetuar a leitura e gravação do Cartão PCMCIA recomenda-se a interface eFilm Reader-12 USB POR T CompactFlash I/II Reader da Delkin Devices, o qual deve ser conectado na porta USB do computador.

Observe que no caso de se usar CompactFlash, é necessário o uso de um adaptador para CompactFlash quando conectando este dispositivo ao CNC. Isto é necessário, pois, a CompactFlash por si própria, não tem a mesma interface mecânica no padrão PCMCIA. Este adaptador pode ser adquirido em lojas de informática, porém deve-se mencionar que se deseja adquirir um Adaptador PCMCIA para CompactFlash do Tipo I.

<span id="page-19-0"></span>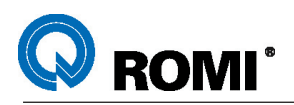

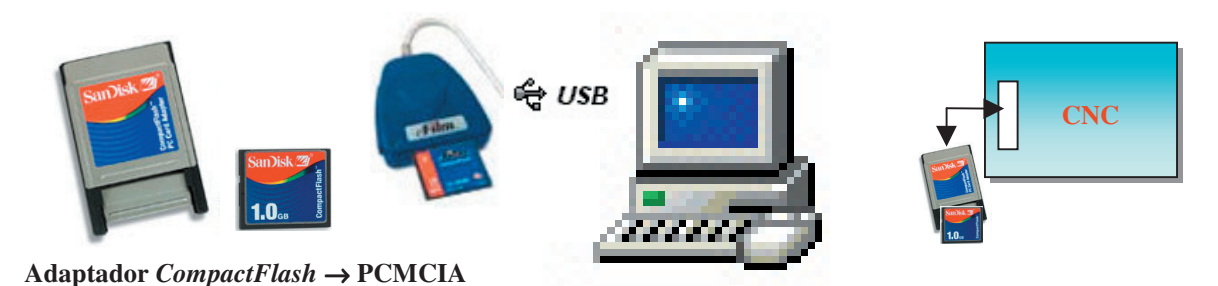

Computador PC com Interface USB e *CompactFlash*

Para computadores onde a Porta USB não está disponível, pode-se instalar um módulo controlador de USB, o qual vai plugado no próprio barramento do computador, disponibilizando assim a Porta USB. Uma vez instalado este módulo, pode-se então configurar o PC conforme mostrado na figura acima.

*NOTA: Considerando que os cartões PCMCIA e CompactFlash (Memory Cards) são instrumentos sensíveis, recomenda-se tomar uma série de cuidados especiais quanto ao seu manuseio e armazenamento, tais como: evitar choques (quedas), calor, umidade, não desconectar durante uma comunicação de dados, etc.*

#### **3.2.2 - Criando o ícone para trabalhar com o cartão.**

- Acessar o modo **"ISO"** de operação. –
- Acionar **"MENU SELECT"** –
- Acionar a softkey **[ Start Up ]**. –
- Acionar a softkey **[ Acionam. lógicos]**. –
- Na coluna **"Acionamentos Lógicos"**, digitar **"C:\"** –
- Acionar a tecla **"Input"**. –
- Na coluna **"Linha 1"**, digitar o nome desejado para a primeira linha da softkey que dará acesso aos dados contidos no cartão de memoria.
- Acionar a tecla **"Input"**. –
- Na coluna **"Linha 2"**, digitar o nome desejado para a segunda linha da softkey que dará acesso aos dados contidos no cartão de memoria.
- Acionar a tecla **"Input"**. –
- Acionar a softkey **[Salvar]**. –
- Acionar a softkey **[OK]** ( o comando será reinicializado e voltará ao modo –SHOPMILL).

*OBSERVAÇÃO: Sempre após a conexão do cartão, o CNC deverá ser reinicializado para poder reconhecê-lo. Caso isto não seja feito, o usuário não terá acesso as informações contidas no cartão e nem poderá salvar dados no mesmo.*

<span id="page-20-0"></span>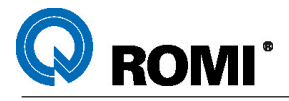

#### **3.2.3 - Visualisar os arquivos do cartão de memória.**

- Acionar **"MENU SELECT".** –
- Acionar a softkey **[ Programa ]**. –
- Quando necessário, acionar a softkey **[>]**. –
- Acionar a softkey referente ao cartão (por exemplo: **[CARTAO PCMCIA]**). –

A partir deste ponto, serão exibidos todos os arquivos e pastas disponíveis dentro do cartão, sendo que todas as ações permitidas dentro das outras áreas de armazenamento de dados (memória da máquina), poderão ser executadas, como criar novos programas, editar programas existentes, apagar programas, copiar programas, etc...

#### **3.2.4 - Carregar arquivos do cartão na memória da máquina.**

- Acionar **"MENU SELECT"**. –
- Acionar a softkey **[ Programa ]**. –
- Acionar a softkey referente ao cartão (por exemplo: **[CARTAO PCMCIA]**). –
- Posicionar o cursor na pasta ou no programa a ser copiado. –
- Se necessário, acionar a tecla **"Input"** (para copiar arquivos que estejam dentro de alguma pasta).
- Acionar a softkey **[ Copiar ]**. –
- Acionar a softkey **[CN]**. –
- $-$  Se necessário, posicionar o cursor na pasta onde deseja-se salvar o arquivo e acionar a tecla **"Input"**.
- Acionar a softkey **[ Colar ]**. –

#### **3.2.5 - Salvar arquivos da memória da máquina no cartão.**

- Acionar **"MENU SELECT"**. –
- Acionar a softkey **[ Programa ]**. –
- Acionar a softkey **[CN]**. –
- Posicionar o cursor na pasta ou no programa a ser copiado.
- Se necessário, acionar a tecla "**Input**" (para copiar arquivos que estejam dentro de alguma pasta).
- Acionar a softkey **[ Copiar ]**. –
- Acionar a softkey referente ao cartão (por exemplo: **[CARTAO PCMCIA]**). –
- Se necessário, posicionar o cursor na pasta onde deseja-se salvar o arquivo e acionar a tecla **"Input"**.
- Acionar a softkey **[ Colar ]**. –

<span id="page-21-0"></span>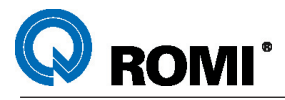

## **4 - TESTE DE PROGRAMAS**

Todos os programas devem ser testados antes da execução diretamente na peça de trabalho. Para isso, a linha Discovery V1.1 apresenta diferentes formas de testá-los.

#### **4.1 - EXECUTAR TESTE GRÁFICO DE PROGRAMA (MODO 1).**

Estando na tela de edição de programas (editando o programa a ser testado) deve-se:

- Acionar a softkey **[Simulação]**. –
- Acionar a softkey **[ Configurações ]**. –
- No campo **"Pç. Br.: "**, selecionar a opção **"ligar"** através da tecla **"Select"**. –
- Preencher os campos **"X0"**, **"Y0"** e **"Z0"** do **"vértice 1"** (conforme figura 1). –
- Selecionar a opção "**Vértice 2** ".
- Preencher os campos **"X1"**, **"Y1"** e **"Z1"** do **"vértice 2"** (conforme figura 1). –
- Acionar a softkey **[Voltar]**. –
- Aguardar alguns instantes até a simulação ser iniciada. –

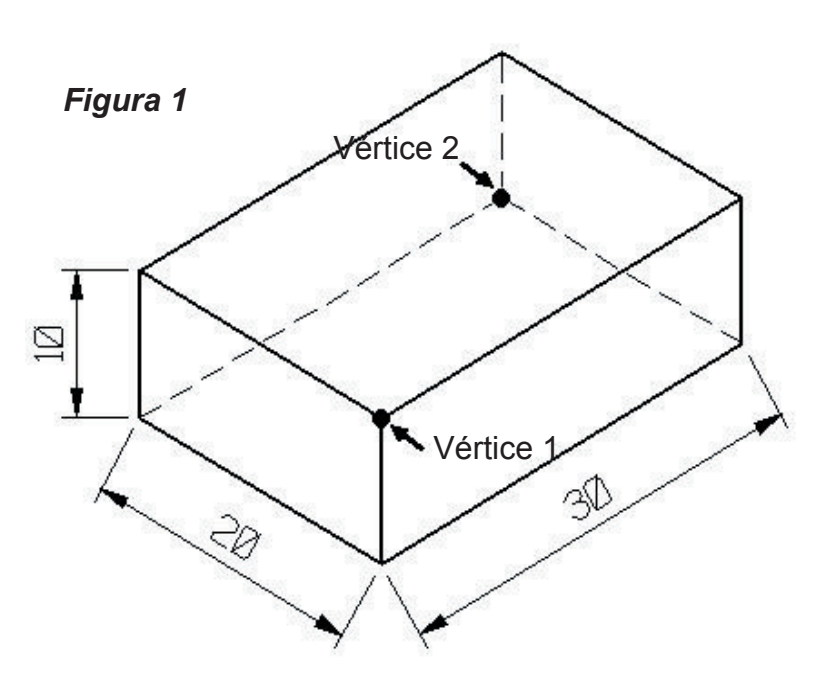

*Exemplo 1:* especificação dos vértices 1 e 2 com o zero peça no local do vértice 1:

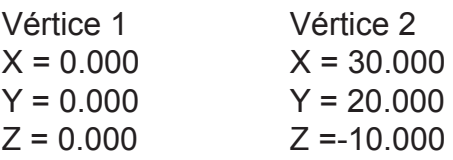

*Exemplo 2*: especificação dos vértices 1 e 2 com o zero peça no centro da mesma:

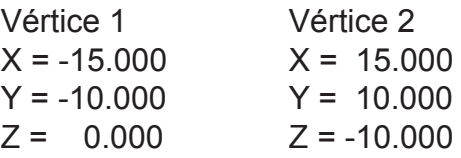

<span id="page-22-0"></span>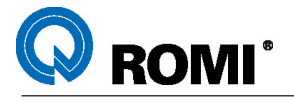

#### **4.2 - EXECUTAR TESTE GRÁFICO DE PROGRAMA (MODO 2).**

O teste gráfico de programa a partir deste procedimento permite uma melhor visualização dos movimentos executados pela ferramenta. Para executar este teste deve-se:

- Acionar a tecla **"MENU SELECT"**. –
- Acionar a softkey **[Programa]**. –
- Acionar a softkey **[CN]**. –
- Posicionar o cursor na pasta ou no programa a ser testado.
- Se necessário, acionar a tecla **"Input"** (para selecionar um programa localizado dentro de alguma pasta).
- Acionar a softkey **[Executar]**. –
- Acionar a softkey **[Cont. Prog.]**. –
- Acionar a softkey **[Teste programa]**. –
- Acionar a softkey **[Avanço ensaio]**. –
- Acionar a softkey **[Voltar]**. –
- Acionar a softkey **[Sim. Real]**. –
- Acionar a softkey **[ Configurações ]**. –
- No campo **"Pç. Br.: "**, selecionar a opção **"ligar"** através da tecla **"Select"**. –
- Preencher os campos **"X0"**, **"Y0"** e **"Z0"** do **"vértice 1"** (conforme figura 1). –
- Selecionar a opção "**Vértice 2** ".
- Preencher os campos **"X1"**, **"Y1"** e **"Z1"** do **"vértice 2"** (conforme figura 1). –
- Acionar a softkey **[Voltar]**. –
- Acionar a tecla **"Cycle Start"**. –

Para simular novamente deve-se:

- Acionar a softkey **[Apagar janela]**. –
- Acionar a tecla **"Cycle Start"**. –

#### **4.3 - EXECUTAR TESTE RÁPIDO DE PROGRAMA SEM MOVIMENTO DOS EIXOS E SEM GIRO DO EIXO ÁRVORE.**

- Acionar a tecla **"MENU SELECT"**. –
- Acionar a softkey **[Programa]**. –
- Acionar a softkey **[CN]**. –
- Posicionar o cursor na pasta ou no programa a ser testado. –
- Se necessário, acionar a tecla **"Input"** (para selecionar um programa localizado dentro de alguma pasta).
- Acionar a softkey **[Executar]**. –
- Acionar a softkey **[Cont. Prog.]**. –
- Acionar a softkey **[Teste programa]**. –
- Acionar a softkey **[Avanço ensaio]**. –
- Acionar a softkey **[Voltar]**. –
- Acionar a tecla **"Cycle Start"**. –

<span id="page-23-0"></span>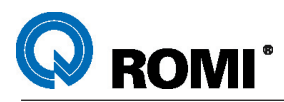

#### **4.4 - EXECUTAR TESTE GRÁFICO DE PROGRAMA NA PÁGINA DA VISTA TRIDIMENSIONAL.**

O teste gráfico executado na página da vista tridimensional pode ser acessado em qualquer um dos dois modos de teste gráfico.

*Para visualizar a peça em 3D e em corte, deve-se:*

- Após a simulação, acionar a softkey **[Vista tridimensional]** (aparecerá a peça em 3D).
- Acionar a softkey **[Detalhes]**. –
- Posicionar com os cursores (para os eixos X e Y) e com as teclas **"Page up"** e **"Page down"** (para o eixo Z) no detalhe da peça a ser cortado.
- Acionar a softkey correspondente ao corte desejado (figura 3). –

*OBSERVAÇÃO: Para desativar a visualização em corte deve-se acionar a tecla correspondente à peça em corte (figura 3).*

*A tela para simulação [Vista tridimensional] não mostra a ferramenta se deslocando na peça. Por isso, se desejar simular com essa tela, deve-se sempre atualizar a página para que a simulação seja melhor aproveitada. Para atualizar deve-se:*

- *Acionar a softkey [Detalhes]*. –
- *Acionar a softkey [Atualizar] várias vezes, a medida que o programa vai sendo executado.*

*Para ampliar ou reduzir um detalhe deve-se:*

- Posicionar o cursor no detalhe a ser ampliado ou reduzido. –
- Acionar as softkeys **[Zoom +]** ou **[Zoom -]**. –

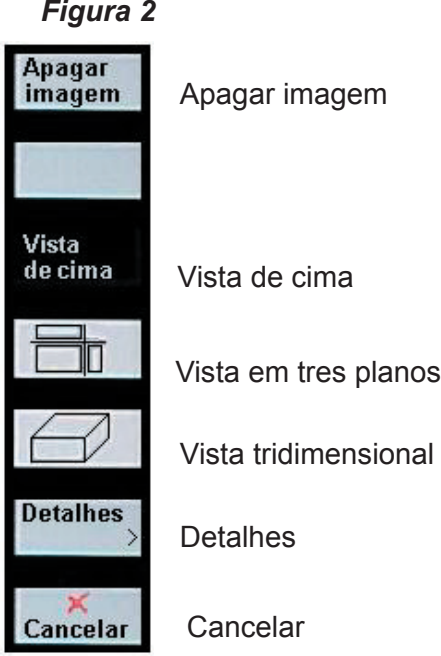

*Figura 3*

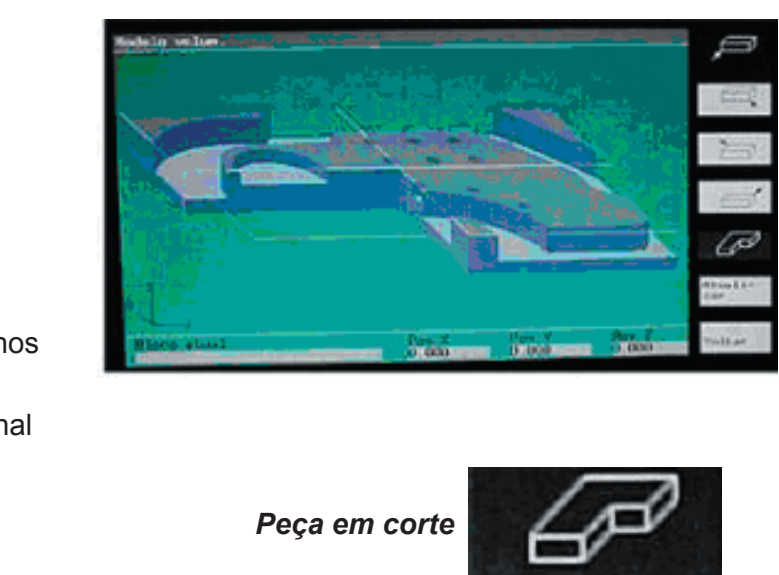

<span id="page-24-0"></span>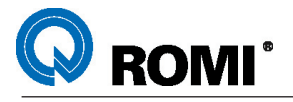

#### **4.5- EXECUTAR TESTE DE PROGRAMA EM DRY RUN.**

O teste de programa em **"DRY RUN"** consiste em executar todos os movimentos programados em uma velocidade superior a especificada no programa. Este teste é utilizado principalmente para verificar se a definição do ponto zero peça foi feita de maneira adequada.

- Acionar a tecla **"MENU SELECT"**. –
- Acionar a softkey **[Programa]**. –
- Acionar a softkey **[CN]**. –
- Posicionar o cursor na pasta ou no programa a ser testado. –
- Se necessário, acionar a tecla **"Input"** (para selecionar um programa localizado dentro de alguma pasta).
- Acionar a softkey **[Executar]**. –
- Acionar a softkey **[Cont. Prog.]**. –
- Acionar a softkey **[Avanço ensaio]**. –
- Acionar a softkey **[Voltar]**. –
- Acionar a tecla **"Cycle Start"**. –

*OBSERVAÇÃO: Para execução do teste em "DRY RUN", as ferramentas já devem estar referenciadas e deve-se somar um valor ao zero peça em "Z", de modo que a ferramenta possa executar os movimentos acima da coordenada de trabalho (em vazio).*

<span id="page-25-0"></span>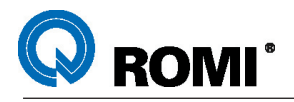

## **5 – REFERÊNCIAS DE FERRAMENTA**

#### **5.1 – CRIAR UMA NOVA FERRAMENTA**

O procedimento para criar novas ferramentas só é necessário se por acaso, alguma ferramenta for apagada. Portanto, para iniciar o trabalho na máquina este procedimento não é obrigatório, pois as ferramentas necessárias para realizar o trabalho já estão criadas.

Para criar uma nova ferramenta, por motivos de segurança, sugere-se seguir a seguinte sequência:

- *1º Ativar a ferramenta T0 através da função* **"T,S,M"***:*
	- Acionar a tecla **"Jog"**. –
	- Acionar a tecla **"MENU SELECT"**. –
	- Acionar a softkey **[Máquina]**. –
	- Se necessário, acionar a softkey **[>]**. –
	- Acionar a softkey **[T,S,M]**. –
	- Posicionar o cursor no campo **"T"**. –
	- Digitar **"0"**. –
	- Acionar a tecla **"Input"**. –
	- Acionar a tecla **"Cycle Start"**. –
- *2º Acessar a página de lista de ferramenta:*
	- Acionar a tecla **"MENU SELECT"**. –
	- Acionar a softkey **[Fer. D. zero]**. –
	- Acionar a softkey **[Lista fer.]**. –
- *3º Criar a nova ferramenta:*
	- Posicionar o cursor no final da listagem de ferramentas, em um campo onde não haja nenhuma ferramenta registrada.
	- Acionar a softkey **[Nova ferram.].** –
	- Através das softkeys, escolher um dos tipos de ferramenta disponíveis. –
	- Através da tecla **"Back Space",** apagar o nome da ferramenta criada. –
	- Digitar o número desejado para a nova ferramenta (este número deve ser diferente dos números das ferramentas já existentes).
	- Acionar a tecla **"Input"**. –
- *4º Carregar a ferramenta no magazine:*
	- Posicionar o cursor na ferramenta a ser carregada. –
	- Acionar a softkey **[Carregar]**. –
	- Acionar a softkey **[fuso]**. –
- *5º Manualmente, colocar a ferramenta no eixo árvore.*

<span id="page-26-0"></span>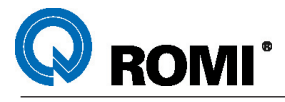

- *6º Guardar a ferramenta do eixo árvore no magazine através da função* **"T,S,M"***:* 
	- Acionar a tecla **"Jog"**. –
	- Acionar a tecla **"MENU SELECT"**. –
	- Acionar a softkey **[Máquina]**. –
	- Se necessário, acionar a softkey **[>]**. –
	- Acionar a softkey **[T,S,M]**. –
	- Posicionar o cursor no campo **"T"**. –
	- Digitar **"0"**. –
	- Acionar a tecla **"Input"**. –
	- Acionar a tecla **"Cycle Start"**. –

#### **5.2 – APAGAR UMA FERRAMENTA.**

Para apagar uma ferramenta deve-se:

- *1º Através da função* **"T,S,M"** *carregar a ferramenta a ser excluída no eixo árvore.:*
	- Acionar a tecla **"Jog"**. –
	- Acionar a tecla **"MENU SELECT"**. –
	- Acionar a softkey **[Máquina]**. –
	- Se necessário, acionar a softkey **[>]**. –
	- Acionar a softkey **[T,S,M]**. –
	- Posicionar o cursor no campo **"T"**. –
	- Digitar o número da ferramenta a ser carregada. –
	- Acionar a tecla **"Input"**. –
	- Acionar a tecla **"Cycle Start"**. –
- *2º Manualmente, descarregar a ferramenta do eixo árvore:*
- *3º Acessar a página de lista de ferramenta:*
	- Acionar a tecla **"MENU SELECT"**. –
	- Acionar a softkey **[Fer. D. zero]**. –
	- Acionar a softkey **[Lista fer.]**. –
- *4º Descarregar a ferramenta do magazine:*
	- Posicionar o cursor na ferramenta a ser apagada. –
	- Acionar a softkey **[Descarreg.].** –
- *5º Apagar a ferramenta:*
	- Posicionar o cursor na ferramenta a ser apagada. –
	- Acionar a softkey **[Apagar ferram.].** –
	- Acionar a softkey **[Apagar]**. –

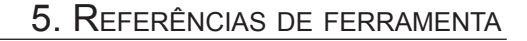

<span id="page-27-0"></span>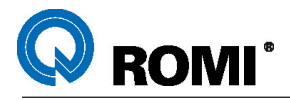

#### **5.3 - PRESET DE FERRAMENTAS**

#### **5.3.1 - Preset de ferramentas feito na máquina.**

Este processo é utilizado para fazer o zeramento de ferramentas na própria máquina. Para isso deve-se:

*1º - Através da função* **"T,S,M",** carregar a ferramenta a ser referenciada*:*

- Acionar a tecla **"Jog"**. –
- Acionar a tecla **"MENU SELECT"**. –
- Acionar a softkey **[Máquina]**. –
- Se necessário, acionar a softkey **[>]**. –
- Acionar a softkey **[T,S,M]**. –
- Posicionar o cursor no campo **"T"**. –
- Digitar o número da ferramenta a ser carregada. –
- Acionar a tecla **"Input"**. –
- Se necessário, posicionar o cursor no campo **"D"**. –
- Digitar o número do corretor desejado. –
- Acionar a tecla **"Input"**. –
- Acionar a tecla **"Cycle Start"**. –
- *2º Através da manivela eletrônica, tocar a ferramenta na superfície da peça:*
	- Acionar **"[M] Machine"**. –
	- Acionar tecla **"Jog"**. –
	- No painel remoto, selecionar eixo desejado: **"X","Y", "Z" ou "4"** (opcional). –
	- No painel de operação, selecionar avanço desejado através das teclas: **[1], [10], [100], [1000]**.
	- Manter pressionado o botão localizado na parte de trás do painel remoto. –
	- Executar o movimento dos eixos através da manivela observando o sentido **(+/ -)** até encostar a ferramenta na superfície da peça.
- *3º Salvar o valor na página de ferramentas:*
	- Acionar a tecla **"MENU SELECT"**. –
	- Acionar a softkey **[Máquina]**. –
	- Acionar a softkey **[Medir Fer.]**. –
	- Se necessário, acionar a softkey **[Cancelar]**. –
	- Acionar a softkey **[Comprim. manual]**. –
	- Se necessário, digitar o número da ferramenta no campo **"T"**. –
	- Acionar a tecla **"Input"**. –
	- Se necessário, digitar o número do corretor no campo **"D"**. –
	- Acionar a tecla **"Input"**. –
	- Se necessário, no campo **"Z0 Polar"**, digitar a coordenada **"Z"** onde a ferramenta está sendo tocada (normalmente, assume-se o valor **"0"** para esta coordenada).
	- Acionar a softkey **[Ajustar comprim.]**. –

<span id="page-28-0"></span>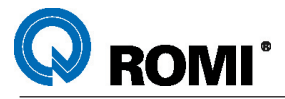

*OBSERVAÇÃO: Com o procedimento citado anteriormente não há necessidade de fazer o zero-peça no eixo "Z". Por isso, deve-se apagar os dados contidos no campo "Z" da página de "Desl. zero"***.**

*Quando trabalha-se com ferramentas de ponta esférica nos planos "XZ" (G18) ou "YZ" (G19), para que a compensação de raio seja executada de maneira adequada, a referência da ferramenta deve ser feita pelo centro do raio.*

*Exemplo: Para uma ferramenta de "Ø10 mm", deve-se considerar que a ferramenta deve descer "5mm" (valor do raio) além do ponto tocado na peça.*

*Portanto, se o comprimento registrado, quando a ponta da ferramenta toca a superfície da peça, for "-350.00 mm", o novo valor a ser registrado na página "Lista fer." deve ser "-355.00 mm".*

*Além disso, quando trabalha-se nos planos "XZ" ou "YZ", o valor de zeramento da ferramenta não poderá ser registrado no campo "Compr. 1", e sim no campo "Compr. 2" (plano "YZ") ou "Compr. 3" (plano "XZ").*

*No modo Shopmill de operação só está disponível o campo "Compr. 1", desta forma, é necessário ativar o modo ISO de operação para poder acessar os outros dois campos.*

*Para ativar o modo ISO de operação e acessar estes dois campos deve-se:*

- Acionar **"MENU SELECT"**. –
- Acionar a softkey **[CNC ISO]**. –
- Acionar a outra softkey **[CNC ISO]** que aparece logo em seguida para confirmar a mudança de modo trabalho.
- Acionar a tecla **"MENU SELECT"**. –
- Acionar a softkey **[Parâmetro]**. –
- Acionar a softkey **[Lista de magazines]**. –
- Acionar a softkey **[Gerencia. ferram.]** ou **[Lista de Ferramen.]**. –
- Se necessário, acionar a softkey **[Lista de ferramen.]**.
- Posicionar o cursor na ferramenta desejada. –
- *Acionar a softkey [Detalhes ferramen.]*. –
- *Posicionar o cursor na linha "Compr. 2" ou "Compr. 3"*, *de acordo com o plano de trabalho que será utilizado pela ferramenta.*
- *Posicionar o cursor na coluna "Geometria".* –
- *Digitar o valor do zeramento.* –
- *Acionar a tecla "Input".* –

#### **5.3.2 - Preset de ferramentas feito fora da máquina.**

Este processo é utilizado para carregar os comprimentos das ferramentas, os quais foram levantados externamente. Para fazer este preset deve-se:

- Acionar a tecla **"MENU SELECT"**. –
- Acionar a softkey **[Fer. D. zero]**. –
- Acionar a softkey **[Lista fer.]**. –
- Posicionar o cursor na linha da ferramenta a ser referenciada –
- Posicionar o cursor na coluna **"compr."** –
- Digitar o valor do comprimento medido externamente. –
- Acionar a tecla **"Input"**. –

<span id="page-29-0"></span>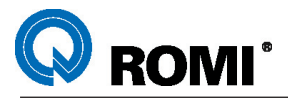

*OBSERVAÇÕES: Os valores dos comprimentos de ferramentas deverão ser colocados sem sinal.*

*Após carregar os comprimentos das ferramentas, deve-se fazer o zero-peça no eixo* **"Z"***. Quando trabalha-se com ferramentas de ponta esférica nos planos "XZ" (G18) ou* 

*"YZ" (G19), para que a compensação de raio seja executada de maneira adequada, a referência da ferramenta deve ser feita pelo centro do raio.*

*Exemplo: Para uma ferramenta de "Ø10 mm", deve-se considerar que a ferramenta tem "5mm" (valor do raio) a menos em seu comprimento.*

*Portanto, se o comprimento medido da ferramenta for "250 mm", o valor a ser registrado na página do gerenciador deve ser "245 mm".*

*Além disso, quando trabalha-se nos planos "XZ" ou "YZ", o valor de zeramento da ferramenta não poderá ser registrado no campo "Compr. 1", e sim no campo "Compr. 2" (plano "YZ") ou "Compr. 3" (plano "XZ").*

*No modo Shopmill de operação só está disponível o campo "Compr. 1", desta forma, é necessário ativar o modo ISO de operação para poder acessar os outros dois campos.*

*Para ativar o modo ISO de operação e acessar estes dois campos deve-se:*

- Acionar **"MENU SELECT"**. –
- Acionar a softkey **[CNC ISO]**. –
- Acionar a outra softkey **[CNC ISO]** que aparece logo em seguida para confirmar a mudança de modo trabalho.
- Acionar a tecla **"MENU SELECT"**. –
- Acionar a softkey **[Parâmetro]**. –
- Acionar a softkey **[Lista de magazines]**. –
- Acionar a softkey **[Gerencia. ferram.]** ou **[Lista de Ferramen.]**. –
- Se necessário, acionar a softkey **[Lista de ferramen.]**.
- Posicionar o cursor na ferramenta desejada. –
- *Acionar a softkey [Detalhes ferramen.]*. –
- *Posicionar o cursor na linha "Compr. 2" ou "Compr. 3"*, *de acordo com o plano de trabalho que será utilizado pela ferramenta.*
- *Posicionar o cursor na coluna "Geometria".* –
- *Digitar o valor do zeramento.* –
- *Acionar a tecla "Input".* –

#### **5.4 - PREENCHER OS DADOS DAS FERRAMENTAS.**

Após realizar a referencia das ferramentas no eixo **"Z"** deve-se preencher os dados das ferramenats na página **"Lista fer.".** Para podermos chegar até esta página e preencher os dados deve-se:

- Acionar a tecla **"MENU SELECT"**. –
- Acionar a softkey **[Fer. D. zero]**. –
- Acionar a softkey **[Lista fer.]**. –
- Posicionar o cursor na ferramenta desejada. –
- Posicionar o cursor na coluna **"Tip"**. –
- Através da tecla **"Select"**, selecionar o tipo de ferramenta desejada. –
- Na coluna **"Nome ferram."** já está registrado o número da ferramenta, portanto, –este campo não deve ser alterado.

<span id="page-30-0"></span>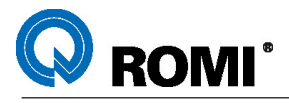

- Posicionar o cursor na coluna **"***Ø"*. –
- Digitar o diâmetro da ferramenta.
- Acionar a tecla **"Input"**. –
- No caso de uma ferramenta tipo **"Broca"**, posicionar o cursor no campo **"Ângulo máximo".**
- Digitar o ângulo da ponta da broca.
- Acionar a tecla **"Input"**. –
- No caso de uma ferramenta tipo **"Fresa"**, posicionar o cursor no campo **"Número de dentes"**.
- Digitar o número de arestas de corte que a fresa possui.
- Acionar a tecla **"Input"**. –
- Posicionar o cursor no campo **"Fuso dir./esq./desl"**. –
- Através da tecla **"Select"**, determinar o sentido de giro da ferramenta. –
- Posicionar o cursor no campo "refrigerante 1". –
- Através da tecla **"Select"**, ativar ou desativar a refrigeração (colocar um "X" no campo para ativar).
- Posicionar o cursor no campo "refrigerante 2". –
- Através da tecla **"Select"**, ativar ou desativar a refrigeração de alta pressão (colocar um "X" no campo para ativar).

#### **5.5 - CORRETOR DE DESGASTE DE FERRAMENTAS.**

A correção de desgaste de ferramenta é uma operação que é realizada para corrigir a variação nas dimensões das peças devido ao desgaste ocorrido nas ferramentas em decorrência dos esforços de usinagem.

#### **5.5.1 - Correção de desgaste de ferramenta em "Z".**

- Acionar a tecla **"MENU SELECT"**. –
- Acionar a softkey **[Fer. D. zero]**. –
- Acionar a softkey **[Desg. fer.]**. –
- Posicionar o cursor na ferramenta desejada. –
- Posicionar o cursor na coluna **"▲ Compr."**. –
- Acionar a tecla **"="**. –
- Acionar a tecla **"+"** ou **"-"** (de acordo com a correção desejada). –
- Digitar o valor a ser corrigido. Ex.: 0.1.
- Acionar a tecla **"Input"**. –

#### **5.5.2 - Correção de desgaste no "raio" da ferramenta.**

- Acionar a tecla **"MENU SELECT"**. –
- Acionar a softkey **[Fer. D. zero]**. –
- Acionar a softkey **[Desg. fer.]**. –
- Posicionar o cursor na ferramenta desejada. –
- Posicionar o cursor na coluna **"▲ Ø"**. –
- Acionar a tecla **"="**. –
- Acionar a tecla **"+"** ou **"-"** (de acordo com a correção desejada). –
- Digitar o valor a ser corrigido no diâmetro da ferramenta. Ex.: 0.1.
- Acionar a tecla **"Input"**. –

<span id="page-31-0"></span>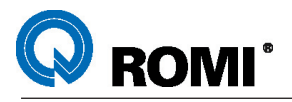

#### **5.6 - CRIAR NOVOS CORRETORES DE FERRAMENTA.**

A princípio, cada ferramenta possui um corretor disponível para ser utilizado, porém pode-se criar outros corretores para qualquer ferramenta para, por exemplo, referenciar a ferramenta em duas alturas diferentes de peça.

Para criar um novo corretor de ferramenta deve-se:

- Acionar a tecla **"MENU SELECT"**. –
- Acionar a softkey **[Fer. D. zero]**. –
- Acionar a softkey **[Lista fer.]**. –
- Posicionar o cursor na ferramenta desejada. –
- Acionar a softkey **[Corretor]**. –
- Acionar a softkey **[Corretor novo]**, automaticamente um novo corretor é criado para a ferramenta.

Após criado o novo corretor, o mesmo já é apresentado na tela. Para poder acessá-lo posteriormente e também, para acessar os outros corretores existentes deve-se:

- Acionar a tecla **"MENU SELECT"**. –
- Acionar a softkey **[Fer. D. zero]**. –
- Acionar a softkey **[Lista fer.]**. –
- Posicionar o cursor na ferramenta desejada. –
- Acionar a softkey **[Corretor]**. –
- Acionar as softkeys **[Nº D +]** ou **[Nº D -]** até ser exibido o corretor desejado. –

<span id="page-32-0"></span>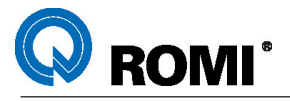

## **6 - ZERAR - PEÇA (G54 À G57 E G505 À G599)**

O zero peça na Discovery Siemens V1.1 pode ser feito de pelo menos cinco maneiras diferentes: Na lateral de uma peça alinhada, em uma peça inclinada, no centro de um furo (ou cavidade circular), no centro de um ressalto circular ou até mesmo no centro de uma peça retangular.

Estas cinco maneiras de zeramento serão mostradas a seguir:

#### **6.1 - ZERO - PEÇA NA LATERAL DA PEÇA .**

Através do movimento manual encostar a ferramenta na lateral da peça, conforme – figuras abaixo.

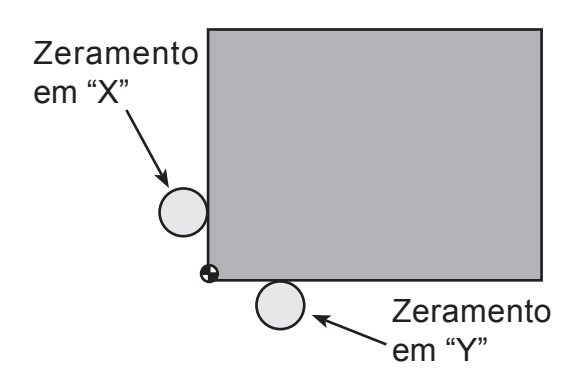

Acionar a tecla **"[M] Machine".**

- Acionar a softkey **[Medir peça]** –
- Acionar a softkey **[Borda]** –
- Apertar a softkey correspondente ao eixo a ser zerado ( **[X]** ou **[Y]** ) –
- Posicionar o cursor no campo **"desl. zero"** e apertar a a tecla **"Select"** para selecionar o zeramento desejado (G54 - G57 e G505 - G599).
- Posicionar o cursor no campo "**direção**" e apertar tecla "Select" O até selecionar a direção correta, sendo que o sinal positivo indica que a ferramenta está a esquerda ou abaixo da peça e o sinal negativo indica que a ferramenta está a direita ou acima da peça.
- Posicionar o cursor no campo **"X0"** ou **"Y0"** de acordo com o eixo correspondente e digitar a distância que a ferramenta está em relação ao zero - peça . Ex: **0**
- Apertar a tecla **"Input".** –
- Apertar a softkey **[set. desl]** –

#### *OBSERVAÇÕES:*

*Para fazer o zeramento na lateral da peça deve-se informar o valor do raio da ferramenta na página de lista de ferramentas.*

*Caso o ponto onde a ferramenta tenha tocado a peça esteja deslocado em relação ao zero - peça, é necessário informar esta distância no campo "X0" ou "Y0" (de acordo com o eixo a ser zerado).*

<span id="page-33-0"></span>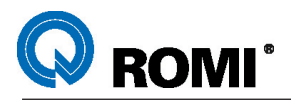

#### **6.2 - ZERO - PEÇA EM UMA PEÇA INCLINADA .**

- Acionar a tecla **"[M] Machine".** –
- Acionar a softkey **[Medir peça]** –
- Acionar a softkey **[Canto]** –
- Posicionar o cursor no campo **[desl. zero]** e apertar a tecla **"Select"** para selecionar o zero peça a ser utilizado (G54 - G59 e G505 - G599).
- Posicionar o cursor no campo **"X0"** e digitar a distância que a o zeramento ficará deslocado em relação ao zero - peça no eixo "X" Ex: **0**
- Posicionar o cursor no campo **"Y0"** e digitar a distância que a o zeramento ficará deslocado em relação ao zero - peça no eixo "Y" Ex: **0**
- Através do movimento manual encostar a ferramenta na lateral da peça, conforme a figura ao lado:
- Acionar a softkey **[Armazenar P1]** –
- Através do movimento manual encostar a ferramenta na mesma lateral da peça, porém deslocada em relação ao primeiro ponto, conforme a figura ao lado:
- Acionar a softkey **[Armazenar P2]** –
- Através do movimento manual encostar a ferramenta na outra lateral da peça, conforme a figura ao lado:
- Acionar a softkey **[Armazenar P3]** –
- Através do movimento manual encostar a ferramenta na mesma lateral do P3,porém deslocada em relação ao <sub>P4</sub> ponto 3, conforme a figura ao lado:
- Acionar a softkey **[Armazenar P4]** –
- Acionar a softkey **[Set posição]** –

#### *OBSERVAÇÕES:*

Para fazer o zeramento no canto da peça deve-se informar o valor do raio da ferramenta na página de lista de ferramentas.

Caso seja necessário fazer o zero - peça em um canto diferente do exemplo acima, é necessário alterar o campo "Pos1" apertando a tecla "Select"  $\circ$  para selecionar "Pos 2", "**Pos 3**" ou "**Pos 4**" de acordo com o desejado.

Caso seja necessário deslocar o zero - peça a uma certa distância do canto da peça, é necessário informar a distância de deslocamento no campo "**X0**" ou "**Y0**".

O ângulo de inclinação da peça será informado automaticamente no campo " $\alpha$  0" e será salvo na página de deslocamento do zero peça.

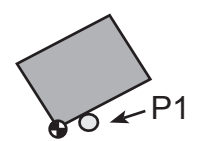

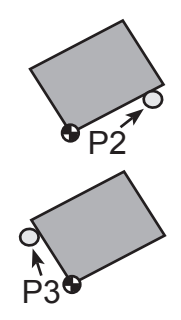

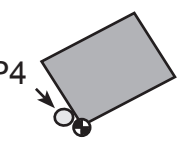

<span id="page-34-0"></span>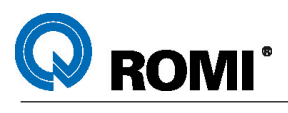

## **6.3 - ZERO - PEÇA NO CENTRO DE UM FURO.**

- Apertar a telca **[Machine]**  –
- Apertar a softkey **[Medir Furo]** –
- Apertar a softkey **[Furo]** –
- Tocar a ferramenta na lateral do furo num ponto onde o eixo "Y" fique o mais negativo possível.
- Apertar a softkey **[Armazenar P1]** –

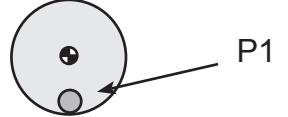

P2

Tocar a ferramenta na lateral do furo num ponto onde o eixo "Y" fique o mais – positivo possível.

 $\bullet$ 

- Apertar a softkey **[Armazenar P2]** –
- Tocar a ferramenta na lateral do furo num ponto onde o eixo "X" fique o mais negativo possível.
- Apertar a softkey **[Armazenar P3]** –

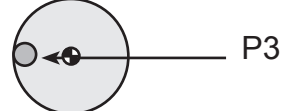

- Tocar a ferramenta na lateral do furo num ponto onde o eixo "X" fique o mais positivo possível.
- Apertar a softkey **[Armazenar P3]** –
- Acionar a softkey **[Set posição]** –

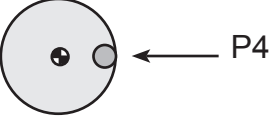

#### *OBSERVAÇÕES:*

Para fazer o zeramento no centro do furo deve-se informar o valor do raio da ferramenta na página de lista de ferramentas.

A informação do diâmetro da peça aparecerá automaticamente no campo ø.

Caso seja necessário deslocar o zero - peça a uma certa distância do centro do furo, é necessário informar a distância de deslocamento no campo "**X0**" ou "**Y0**".

<span id="page-35-0"></span>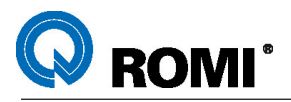

#### **6.4 - ZERO - PEÇA NO CENTRO DE UM RESSALTO CIRCULAR.**

- Apertar a telca **[Machine]**  –
- Apertar a softkey **[Medir Furo]** –
- Apertar a softkey **[Espiga]** –
- Tocar a ferramenta na lateral do ressalto num ponto onde o eixo "X" fique o mais negativo possível.
- Apertar a softkey **[Armazenar P1]**  –
- Tocar a ferramenta na lateral do ressalto num ponto onde o eixo "X" fique o mais positivo possível

P<sub>1</sub>.

Apertar a softkey **[Armazenar P2]** –

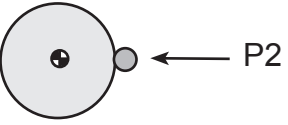

- Tocar a ferramenta na lateral do ressalto num ponto onde o eixo "Y" fique o mais negativo possível
- Apertar a softkey **[Armazenar P3]** –
- Tocar a ferramenta na lateral do ressalto num ponto Onde o eixo "Y" fique o mais positivo possível

P3

Apertar a softkey **[Armazenar P4]** –

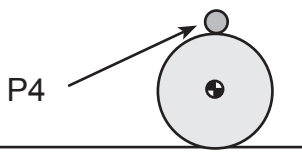

#### *OBSERVAÇÕES:*

Para fazer o zeramento no centro do ressalto deve-se informar o valor do raio da ferramenta na página de lista de ferramentas.

A informação do diâmetro da peça aparecerá automaticamente no campo ø.

Caso seja necessário deslocar o zero - peça a uma certa distância do centro do ressalto, é necessário informar a distância de deslocamento no campo "**X0**" ou "**Y0**".

<span id="page-36-0"></span>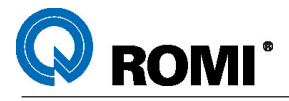

#### **6.5 - ZERO - PEÇA NO CENTRO DE UMA PEÇA RETANGULAR**

- Acionar a tecla **"Jog"** –
- Acionar a tecla **"WCS/MCS"** –
- Apertar a tecla **[Machine]** –
- Apertar a softkey **[T,S,M]** –
- Posicionar o cursor no campo **"desl. zero"** –
- Apertar a tecla **"Select"** até aparecer o zeramento desejado (G54 G57 ou G505 - G599)
- Apertar a tecla **CYCLE START** –
- Posicianar a ferramenta em uma das laterais da peça –
- Apertar a softkey **[ajuste]** –
- Apetar a softkey **[X=0]** ou **[Y=0]** de acordo com o eixo desejado –
- Posicionar a ferramenta na lateral oposta da peça. –
- Apertar a softkey **[ajuste]** –
- Utilizar as setas ( ↑ ↓ → ←) para posicionar o cursor no eixo no eixo a ser zerado ( **"X"** ou **"Y"**).
- Apertar a tecla " **=** " –
- Digitar " **/2** " (dividido por dois)
- Apertar a tecla **"Input"** –

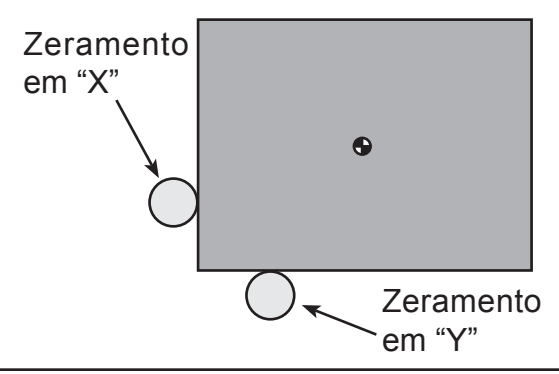

*OBSERVAÇÕES: Os valores do zeramento de "X" e "Y" ficam salvos na página de deslocamento do ponto zero.*

#### **6.6 - EFETUAR CORREÇÃO NO ZERO-PECA (G54 - G59 E G505 - G599)**

- Apertar a tecla **[MENU SELECT]** –
- Apertar a softkey **[Fer. D. zero]** –
- Apertar a softkey **[Desl. zero]** –
- Posicionar o cursor na linha correspondente ao zeramento desejado ("**X**", "**Y**", ou "**Z**")
- Apertar a tecla " **=** " –
- Apertar a tecla " **+** " ou " **-** " de acordo com o sentido da correção a ser efetuada. –
- Digitar o valor da correção Ex: 0.2
- Apertar a tecla **"Input"** –

*OBSERVAÇÃO: As colunas "X " , "Y " e "Z " informam a inclinação angular de cada eixo e normalmente ficam iguais a zero. Seus valores são alterados automaticamente quando é utilizado o recurso de zeramento no canto de uma peça inclinada.*

<span id="page-37-0"></span>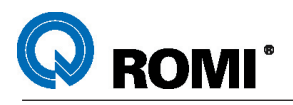

## **7 - EXECUÇÃO DE PROGRAMAS**

#### **7.1 - EXECUTAR UM PROGRAMA DISPONÍVEL NA MEMÓRIA DA MÁQUINA.**

- Acionar a tecla **"MENU SELECT"**. –
- Acionar a softkey **[Programa]**. –
- Acionar a softkey **[CN]**. –
- Posicionar o cursor na pasta ou no programa a ser testado.
- Se necessário, acionar a tecla **"Input"** (para selecionar um programa localizado dentro de alguma pasta).
- Acionar a softkey **[Executar]**. –
- Acionar a softkey **[Cont. Prog.]**. –
- Desativar a opção **[Teste programa]**. –
- Desativar a opção **[Avanço ensaio]**. –
- Apertar a softkey **[Voltar]**. –
- Acionar a tecla **"Cycle Start"**. –

#### **7.2 - EXECUTAR UM PROGRAMA DIRETO DO CARTÃO DE MEMÓRIA (MODO 1).**

- Acionar **"Menu Select"** –
- Acionar a softkey **[Programa]** –
- Acinar a softkey **[Cartão PCMCIA]** –
- Caso necessário, posicionar o cursor na pasta que contem o programa –
- Acionar a sofktey **[Continuar]** –
- Acionar a softkey **[Executardiscorig.]** –
- Acionar "**Cycle Start"** –

#### **7.3 - EXECUTAR UM PROGRAMA DIRETO DO CARTÃO DE MEMÓRIA (MODO 2).**

Um programa pode ser executado diretamente do cartão de memória, fazendo-se uma chamada do programa que está no cartão a partir de um programa que está na memória da máquina. Para isso deve-se:

- Criar um programa novo em uma das áreas de memória da máquina. –
- Inserir no programa a sintaxe **EXTCALL ("C:\Nome do arquivo. Extensão do arquivo")**.
- Executar o programa.

#### Por exemplo:

Se um arquivo que está no cartao tem o nome EXERCÍCIO e este diretório tem a extensão WPD, deve -se programar:

#### **EXTCALL ("C:\EXERCÍCIO.WPD\USINAGEM.MPF")**

<span id="page-38-0"></span>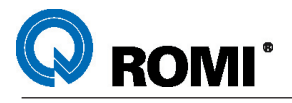

#### **7.4 - EXECUTAR UM PROGRAMA ON-LINE (VIA PERIFÉRICO).**

- Configurar parâmetros de transmissão –
- Apertar a tecla **"MENU SELECT"** –
- Apertar a softkey **[Progarama]** –
- Apertar a softkey **[CN]** –
- Apertar a softkey **[Continuar]** –
- Apertar a softkey **[Executar V24]** –
- Apertar a softkey **[Início]** –
- Apetar a softkey **[Enviar os Progarmas] (**aparecerá a tela de execução) –
- Acionar a tecla **"CYCLE START"** –

#### *OBSERVAÇÕES:*

*Para executar um programa ON-LINE é necessário o cabo de transmissão RS - 232, além de um software para gerenciar o fluxo de dados que são enviados do periférico para a máquina. A configuração do cabo e os parâmetros de transmissão recomendados são os mesmos citados no capítulo 3.1 deste manual.*

#### **7.5 - ABORTAR A EXECUÇÃO DE PROGRAMAS.**

- Acionar a tecla **"Cycle Stop"**. –
- Acionar a tecla **"Reset"**. –
- Através do movimento manual (via jog ou manivela eletrônica), deslocar os eixos para uma posição segura.

#### **7.6 - INICIAR EXECUÇÃO NO MEIO DO PROGRAMA.**

#### **7.6.1 - Início no meio de um programa (Programa Shopmill).**

- Acionar a tecla **"Auto"** –
- Acionar a tecla **"[M] Machine"**. –
- Posicionar o cursor na operação (ciclo) onde deseja-se iniciar a execução. –
- Acionar a softkey **[Bloco]**. –
- Apertar a softkey **[Iniciar Busca]**. –
- Acionar a tecla **"Cycle Start"** (será exibida a mensagem **"Para continuar o programa realizar partida CN"** e será emitido um sinal sonoro).
- Acionar a tecla **"Cycle Start"** novamente. –

#### *OBSERVAÇÃO:*

*Para iniciar no meio de um programa Shopmill em um ciclo que possui várias posições (ciclo de furação por exemplo) é necessário seguir os passos descritos aseguir:*

<span id="page-39-0"></span>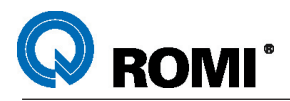

#### **7.6.2 - Início no meio de um programa (Ciclos com várias posições).**

- Acionar a tecla **"Auto"** –
- Acionar a tecla **"[M] Machine"**. –
- Posicionar o cursor no bloco que define as posições do ciclo. –
- Acionar a softkey **[Bloco]**. –
- Apertar a softkey **[Iniciar Busca]**. –
- Escolher o ciclo a ser executado na coluna **"Tecnologia"** . –
- Acionar a softkey **[Transferir]**. –
- Acionar a tecla **"Cycle Start"** (será exibida a mensagem **"Para continuar o programa realizar partida CN"** e será emitido um sinal sonoro).
- Acionar a tecla **"Cycle Start"** novamente. –

#### **7.6.3 - Início no meio de um programa (Programa ISO).**

- Acionar a tecla **"Auto"** –
- Acionar a tecla **"[M] Machine"**. –
- Posicionar o cursor na operação (ciclo) onde deseja-se iniciar a execução. –
- Acionar a softkey **[Bloco]**. –
- Acionar a softkey **[Para contorno]**. –
- Acionar a tecla **"Cycle Start"** (será exibida a mensagem **"Para continuar o programa realizar partida CN"** e será emitido um sinal sonoro).
- Acionar a tecla **"Cycle Start"** novamente. –

#### **7.6.4 - Início no meio de um programa que foi interrompido durante a execução.**

- Acionar a tecla **"Auto"** –
- Acionar a tecla **"[M] Machine"**. –
- Posicionar o cursor na operação (ciclo) onde deseja-se iniciar a execução. –
- Acionar a softkey **[Bloco]**. –
- Acionar a softkey **[Ponto de interrupção]**. –
- Acionar a softkey **[Para contorno]**. –
- Acionar a tecla **"Cycle Start"** (será exibida a mensagem **"Para continuar o programa realizar partida CN"** e será emitido um sinal sonoro).
- Acionar a tecla **"Cycle Start"** novamente. –

#### **7.6.5 - Início no meio de um programa do cartão (1ª opção).**

- Acionar **"Menu Select"** –
- Acionar a softkey **[Programa]** –
- Acinar a softkey **[Cartão PCMCIA]** –
- Caso necessário, posicionar o cursor na pasta que contem o programa –
- Acionar a sofktey **[Continuar]** –
- Acionar a softkey **[Executardiscorig.]** –
- Acionar a softkey **[Bloco]**. –
- Acionar a softkey **[Procurar Ponteiro]**. –
- Apertar a tecla **"Select"** para selecionar a opção **"texto"** –
- Apertar a tecla "Input" –
- Digitar as as informações de início da execução na coluna **"meta de busca"** –Ex: T01

<span id="page-40-0"></span>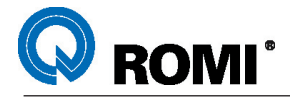

- Apertar a tecla **"Input"** –
- Apertar a softkey **[Para contorno]** –
- Acionar a tecla **"Cycle Start"** (será exibida a mensagem **"Para continuar o programa realizar partida CN"** e será emitido um sinal sonoro).
- Acionar a tecla **"Cycle Start"** novamente. –

#### **7.6.6 - Início no meio de um programa do cartão (2ª opção).**

- Acionar **"Menu Select"** –
- Acionar a softkey **[Programa]** –
- Acinar a softkey **[Cartão PCMCIA]** –
- Caso necessário, posicionar o cursor na pasta que contem o programa –
- Acionar a sofktey **[Continuar]** –
- Acionar a softkey **[Executardiscorig.]** –
- Acionar a softkey **[Bloco]**. –
- Acionar a softkey **[Procurar]**. –
- Aguardar a máquina encontrar a informação. –
- Apertar a softkey **[Cancelar]** –
- Acionar a softkey **[Para contorno]**. –
- Acionar a tecla **"Cycle Start"** (será exibida a mensagem **"Para continuar o programa realizar partida CN"** e será emitido um sinal sonoro).
- Acionar a tecla **"Cycle Start"** novamente. –

#### **7.6.7 - Interroper e continuar a execução sem acionar "Reset".**

Este método é utilizado em operações que necessitam ser interrompidas no meio para realizar troca de inserto, limpeza da peça, verificação de acabamento e aspecto superficial, etc.

Para isto deve-se:

- Durante a execução do programa, acionar a tecla **"Cycle Stop"**. –
- Acionar a tecla **"Jog"**. –
- Selecionar o eixo desejado (**"X"**, **"Y"** ou **"Z"**). –
- Acionar a tecla **"+"** ou **"-"**, de acordo com o sentido que deseja-se deslocar os eixos.
- Pode-se desligar o eixo árvore com a tecla **"Spindle Stop"**. –
- Faz-se as operações necessárias (limpar peça, trocar inserto, etc...). –
- Ligar o eixo árvore com a tecla **"Spindle Right"**. –
- Acionar a tecla **"Repos"**. –
- Selecionar os eixo desejado para voltar a posição de interrupção.
- Acionar a tecla **"+"** ou **"-"** para voltar a coordenada inicial, até o eixo parar automaticamente.
- Acionar a tecla **"Auto"**. –
- Acionar a tecla **"Cycle Start"**. –

*OBSERVAÇÃO: Caso o operador não retorne os eixos para a posição de interrupção, isso será feito automaticamente ao acionar a tecla "Cycle Start". Durante o retorno, os três eixos serão movidos simultaneamente.*

<span id="page-41-0"></span>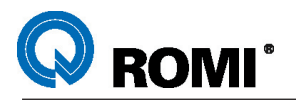

## **8 - MONITORAMENTO DE VIDA ÚTIL DE FERRAMENTAS.**

Na linha Discovery com comando Siemens V1.1 estão disponíveis dois tipos de monitoramento de vida útili de ferramenta. Existe o monitoramento por tempo de usinagem (em minutos) e o monitoramento por quantidade de peças.

#### **8.1 - MONITORAMENTO DE VIDA ÚTIL POR QUANTIDADE DE PEÇAS.**

Para ativar o monitoramento de vida útil por quantidade de peças deve-se seguir o seguinte procedimento:

- Acionar a tecla **"MENU SELECT"**. –
- Acionar a softkey **[Fer. D. Zero]**. –
- Acionar a softkey **[Desg. Fer.]**. –
- Posicionar o cursor na linha da ferramenta para qual o monitoramento será ativado.
- Posicionar o cursor no campo **" T C "**. –
- Acionar a tecla **"Select"** para até selecionar a letra **"C"** (monitoramento por quantidade de peças usinadas).
- Posicionar o cursor no campo **"Qtde"**. –
- Digitar a quantidade de peças desejada para a ferramenta. Ex: 10
- Acionar a tecla **"Input"**. –
- Posicionar o cursor no campo **"Pré-av Limite"**. –
- Digitar o valor da quantidade de peças em que deve ser gerada uma mensagem alertando que o tempo de vida útil está próximo do fim. Ex: 1
- Acionar a tecla **"Input"**. –
- Repetir o mesmo procedimento para as demais ferramentas a serem –monitoradas.

Após realizar o procedimento descrito acima, deve-se acrescentar ao programa a sintaxe **"SETPIECE (X)"** após a operação realizada pela ferramenta que está sendo monitorada. Nesta sintaxe, **"X"** deve ser substituído pela quantidade de peças usinadas pela ferramenta cada vez que o programa é executado.

 $Fx: 1$ 

#### *OBSERVAÇÕES:*

*Quando o limite de pré-aviso for atingido, a mensagem "Ferramenta X Núm. Duplo 0001 atingiu limite de pré-aviso com D=0001"será exibida.*

*Quando a vida da ferramenta chegar ao fim, a mensagem "Ferramenta X Núm. Duplo 0001 atingiu limite de monitoração com D=0001" será exibida.*

*Se o programa for executado após o fim do monitoramento, um novo alarme aparecerá: "Gerenciamento de ferramenta: Nenhuma ferramenta disposta para funcionar no grupo de ferram."*

<span id="page-42-0"></span>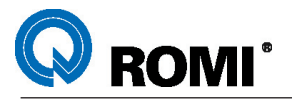

#### **8.2 - MONITORAMENTO DE VIDA ÚTIL POR TEMPO DE USINAGEM.**

Para ativar o monitoramento de vida útil por tempo de usinagem deve-se seguir o seguinte procedimento:

- Acionar a tecla **"MENU SELECT"**. –
- Acionar a softkey **[Fer. D. Zero]**. –
- Acionar a softkey **[Desg. Fer.]**. –
- Posicionar o cursor na linha da ferramenta para qual o monitoramento será ativado.
- Posicionar o cursor no campo **" T C "**. –
- Acionar a tecla **"Select"** para até selecionar a letra **"T"** (monitoramento por quantidade de peças usinadas).
- Posicionar o cursor no campo **"Vida út"**. –
- Digitar o tempo (em minutos) de usinagem desejado para a ferramenta.
- Posicionar o cursor no campo **"Limite pre-aviso vida útil"**. –
- Digitar o tempo de usinagem em que deve ser gerada uma mensagem alertando que o tempo de vida útil está próximo do fim.
- Acionar a tecla **"Input"**. –
- Repetir o mesmo procedimento para as demais ferramentas a serem –monitoradas.

#### *OBSERVAÇÕES:*

*O tempo de monitoramento será considerado somente nos blocos de programa com avanço de trabalho (G01), portanto, deslocamentos em avanço rápido (G00) serão desconsiderados.*

*Quando o limite de pré-aviso for atingido, a mensagem "Ferramenta X Núm. Duplo 0001 atingiu limite de pré-aviso com D=0001"será exibida.*

*Quando a vida da ferramenta chegar ao fim, a mensagem "Ferramenta X Núm. Duplo 0001 atingiu limite de monitoração com D=0001" será exibida.*

*Se o programa for executado após o fim do monitoramento, um novo alarme aparecerá: "Gerenciamento de ferramenta: Nenhuma ferramenta disposta para funcionar no grupo de ferram."*

<span id="page-43-0"></span>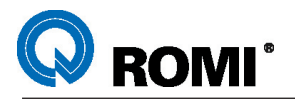

#### **8.3 - REABILITAR A FERRAMENTA APÓS ATINGIR A VIDA ÚTIL.**

Depois que a vida útil estiver esgotada, a ferramenta fica bloqueada para o trabalho, sendo necessário habilitá-la novamente para poder voltar a utilizá-la.

Para reabilitar a ferramenta informando um novo valor para monitoramento deve-se:

- Acionar a tecla **"MENU SELECT"**. –
- Acionar a softkey **[Fer. D. Zero]**. –
- Acionar a softkey **[Desg. Fer.]**. –
- Posicionar o cursor na linha da ferramenta a ser reabilitada.
- Posicionar o cursor no campo **"Qtde"** ou **"Vida út"** para preencher o valor de número de peças ou tempo em minutos (respectivamente) que a ferramenta poderá monitorar. Ex: 10
- Acionar a tecla **"Input"**. –
- Posicionar o cursor na coluna **"Bloquear ferramenta"** (onde aparece a letra **"G"**).
- Apertar a tecla **"Select"** até desbloquar a ferramenta (a letra **"G"** desaparecerá). –

Para reabilitar a ferramenta cancelando o monitoramento deve-se:

- Acionar a tecla **"MENU SELECT"**. –
- Acionar a softkey **[Fer. D. Zero]**. –
- Acionar a softkey **[Desg. Fer.]**. –
- Posicionar o cursor na linha da ferramenta a ser reabilitada.
- Posicionar o cursor na coluna **"Bloquear ferramenta"** (onde aparece a letra **"G"**).
- Apertar a tecla **"Select"** até desbloquar a ferramenta (a letra **"G"** desaparecerá). –
- Posicionar o cursor no campo **" T C "**. –
- Acionar a tecla **"Select"** até selecionar a célula correspondente ficar vazia. –

#### **8.4 - VISUALIZAR A VIDA ÚTIL RESTANTE.**

Durante a usinagem, pode-se visualizar a vida útil restante de cada ferramenta em uma mesma página.

Para acessar esta página deve-se:

- Acionar a tecla **"MENU SELECT"**. –
- Acionar a softkey **[Fer. D. Zero]**. –
- Acionar a softkey **[Desg. Fer.]**. –
- Visualizar valor em **"Qtde"** ou **"Vida út."** na linha correspondente a ferramenta. –

#### *OBSERVAÇÕES:*

*O campo "Qtde" informa quantas peças a ferramenta ainda irá executar. O campo "Vida út" informa tempo (em minutos) que a ferramenta ainda irá trabalhar.*